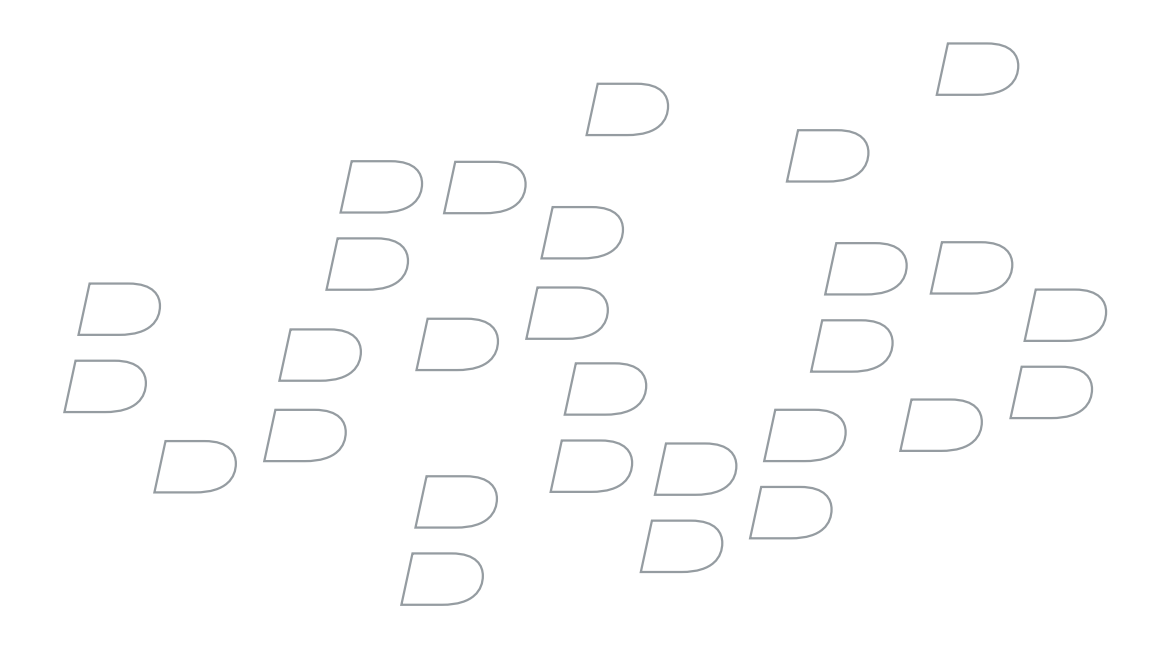

# BlackBerry Enterprise Server for Microsoft Exchange

Version 4.1.4

Upgrade Guide

Download from Www.Somanuals.com. All Manuals Search And Download.

BlackBerry Enterprise Server Version 4.1.4 for Microsoft Exchange Upgrade Guide

Last modified: 25 June 2007

Document ID: 12654300 Version 4

At the time of publication, this documentation is based on BlackBerry Enterprise Server Version 4.1.4 for Microsoft Exchange.

Send us your comments on product documentation: <https://www.blackberry.com/DocsFeedback>.

©2007 Research In Motion Limited. All Rights Reserved. The BlackBerry and RIM families of related marks, images, and symbols are the exclusive properties of Research In Motion Limited. RIM, Research In Motion, BlackBerry, "Always On, Always Connected" and the "envelope in motion" symbol are registered with the U.S. Patent and Trademark Office and may be pending or registered in other countries.

Ace/Agent is a trademark of Security Dynamics Technologies, Inc. Adobe, Acrobat, and Reader are trademarks of Adobe Systems Incorporated. IBM, Lotus, and Sametime are either registered trademarks or trademarks of International Business Machines Corporation. Java, JavaScript, JDBC, and J2SE are trademarks of Sun Microsystems, Inc. Internet Explorer, Microsoft, SQL Server, Windows, Windows Media, Windows Server, Outlook, and Active Directory are trademarks of Microsoft Corporation. Novell and GroupWise are trademarks of Novell, Inc. RSA and SecurID are trademarks of RSA Security Inc. VMware is a trademark of VMware Inc. All other brands, product names, company names, trademarks and service marks are the properties of their respective owners.

The BlackBerry device and/or associated software are protected by copyright, international treaties, and various patents, including one or more of the following U.S. patents: 6,278,442; 6,271,605; 6,219,694; 6,075,470; 6,073,318; D445,428; D433,460; D416,256. Other patents are registered or pending in various countries around the world. Visit [www.rim.com/patents](http://www.rim.com/patents) for a list of RIM [as hereinafter defined] patents.

This document is provided "as is" and Research In Motion Limited and its affiliated companies ("RIM") assume no responsibility for any typographical, technical, or other inaccuracies in this document. In order to protect RIM proprietary and confidential information and/or trade secrets, this document may describe some aspects of RIM technology in generalized terms. RIM reserves the right to periodically change information that is contained in this document; however, RIM makes no commitment to provide any such changes, updates, enhancements, or other additions to this document to you in a timely manner or at all. RIM MAKES NO REPRESENTATIONS, WARRANTIES, CONDITIONS, OR COVENANTS, EITHER EXPRESS OR IMPLIED (INCLUDING WITHOUT LIMITATION, ANY EXPRESS OR IMPLIED WARRANTIES OR CONDITIONS OF FITNESS FOR A PARTICULAR PURPOSE, NON-INFRINGEMENT, MERCHANTABILITY, DURABILITY, TITLE, OR RELATED TO THE PERFORMANCE OR NON-PERFORMANCE OF ANY SOFTWARE REFERENCED HEREIN OR PERFORMANCE OF ANY SERVICES REFERENCED HEREIN). IN CONNECTION WITH YOUR USE OF THIS DOCUMENTATION, NEITHER RIM NOR ITS RESPECTIVE DIRECTORS, OFFICERS, EMPLOYEES, OR CONSULTANTS SHALL BE LIABLE TO YOU FOR ANY DAMAGES WHATSOEVER BE THEY DIRECT, ECONOMIC, COMMERCIAL, SPECIAL, CONSEQUENTIAL, INCIDENTAL, EXEMPLARY, OR INDIRECT DAMAGES, EVEN IF RIM HAS BEEN ADVISED OF THE POSSIBILITY OF SUCH DAMAGES, INCLUDING WITHOUT LIMITATION, LOSS OF BUSINESS REVENUE OR EARNINGS, LOST DATA, DAMAGES CAUSED BY DELAYS, LOST PROFITS, OR A FAILURE TO REALIZE EXPECTED SAVINGS.

This document might contain references to third-party sources of information, hardware or software, products or services and/or third-party web sites (collectively the "Third-Party Information"). RIM does not control, and is not responsible for, any Third-Party Information, including, without limitation the content, accuracy, copyright compliance, compatibility, performance, trustworthiness, legality, decency, links, or any other aspect of Third-Party Information. The inclusion of Third-Party Information in this document does not imply endorsement by RIM of the Third-Party Information or the third-party in any way. Installation and use of Third-Party Information with RIM's products and services may require one or more patent, trademark, or copyright licenses in order to avoid infringement of the intellectual property rights of others. Any dealings with Third-Party Information, including, without limitation, compliance with applicable licenses and terms and conditions, are solely between you and the third-party. You are solely responsible for determining whether such third-party licenses are required and are responsible for acquiring any such licenses relating to Third-Party Information. To the extent that such intellectual property licenses may be required, RIM expressly recommends that you do not install or use Third-Party Information until all such applicable licenses have been acquired by you or on your behalf. Your use of Third-Party Information shall be governed by and subject to you agreeing to the terms of the Third-Party Information licenses. Any Third-Party Information that is provided with RIM's products and services is provided "as is". RIM makes no representation,

warranty or guarantee whatsoever in relation to the Third-Party Information and RIM assumes no liability whatsoever in relation to the Third-Party Information even if RIM has been advised of the possibility of such damages or can anticipate such damages.

Research In Motion Limited 295 Phillip Street Waterloo, ON N2L 3W8 Canada

Published in Canada

Research In Motion UK Limited Centrum House, 36 Station Road Egham, Surrey TW20 9LF United Kingdom

Download from Www.Somanuals.com. All Manuals Search And Download.

# **Contents**

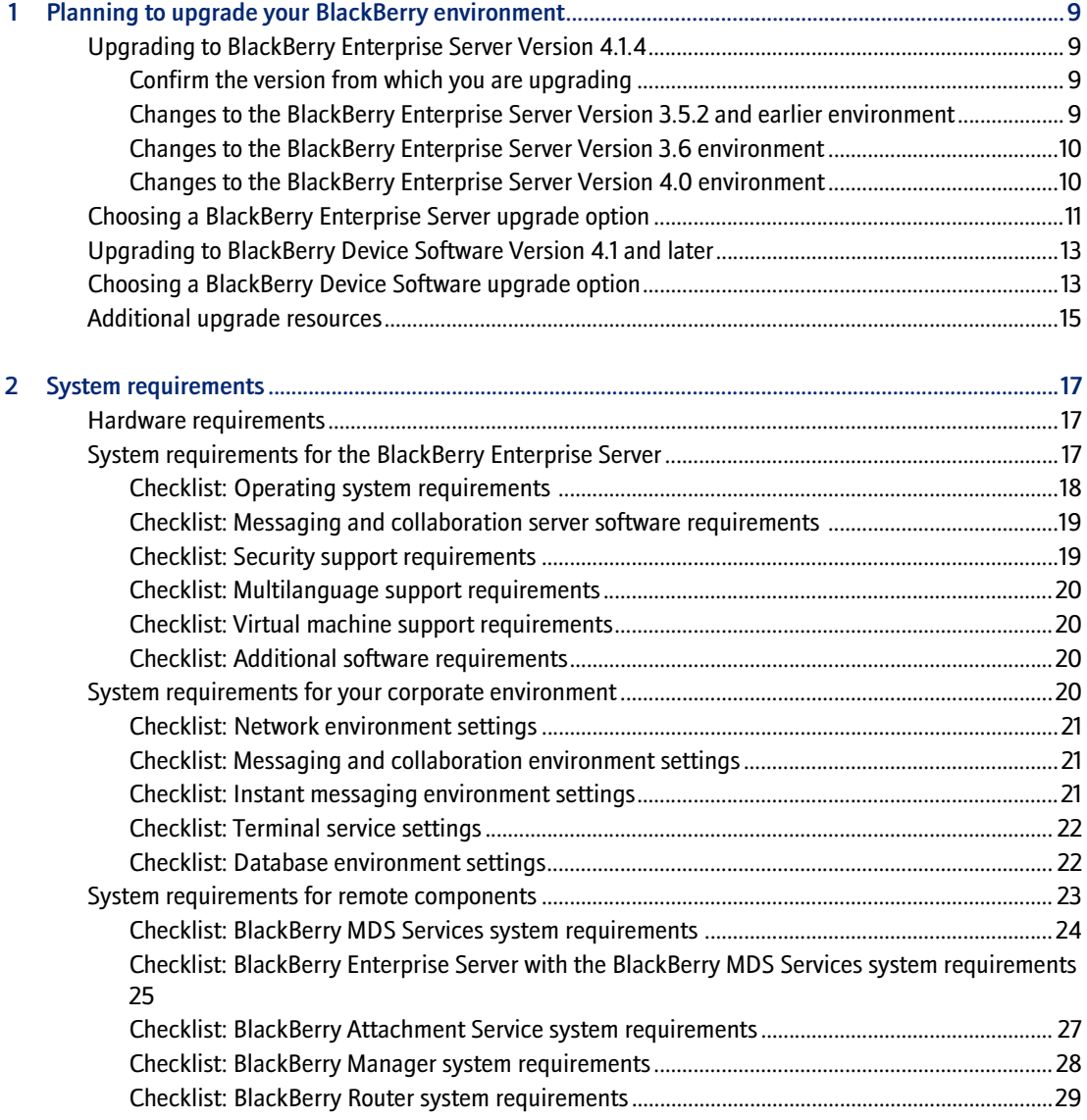

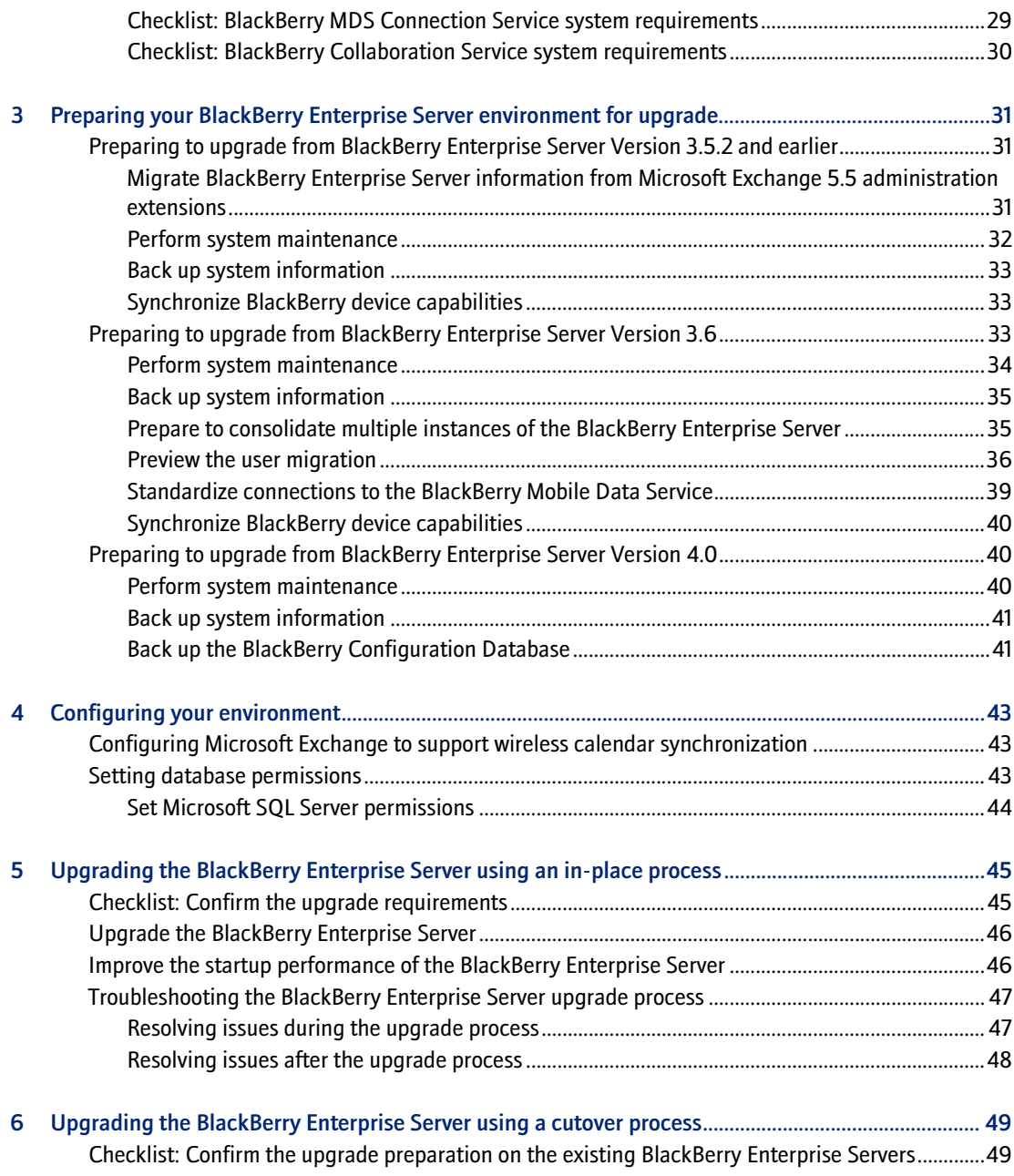

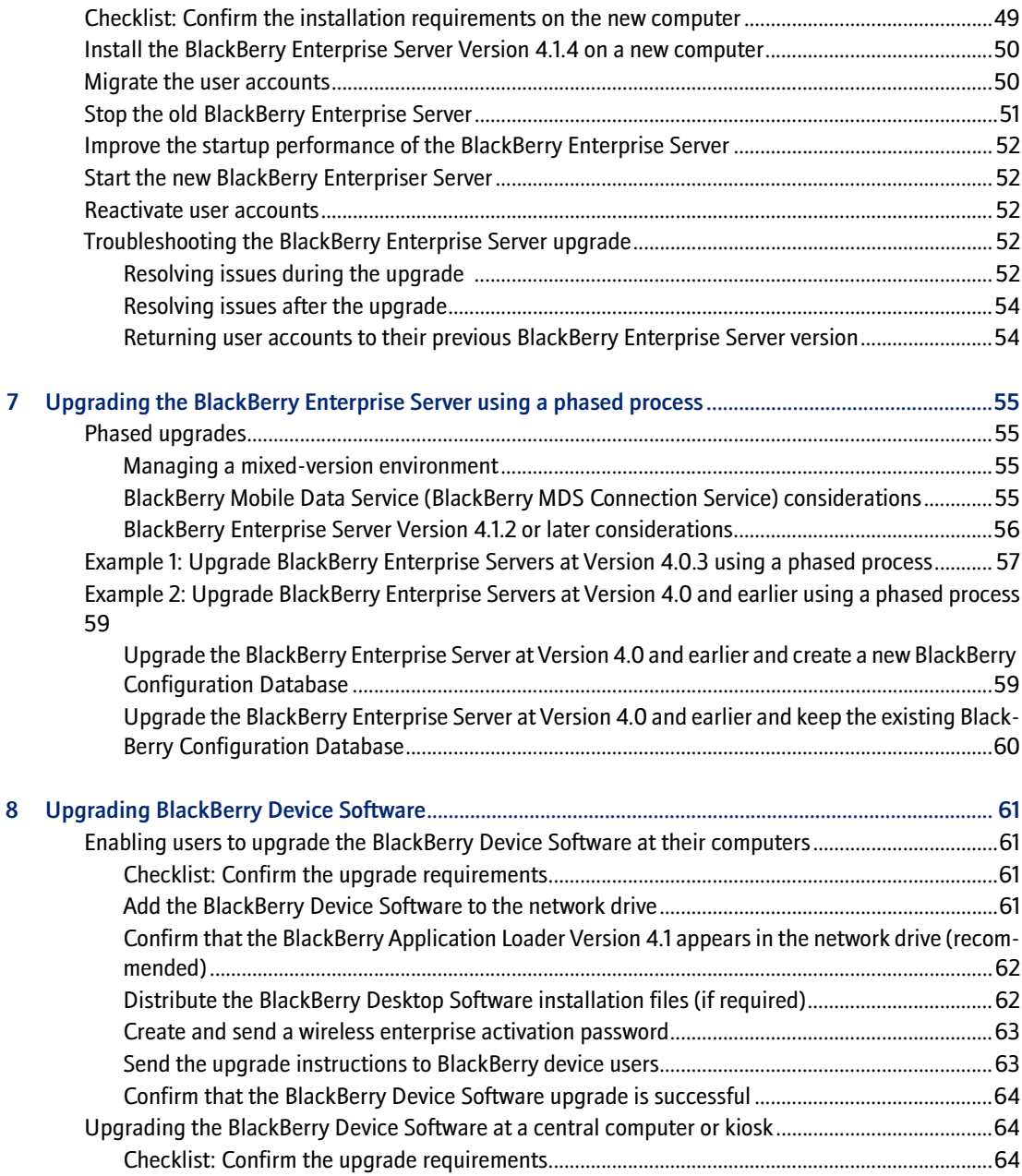

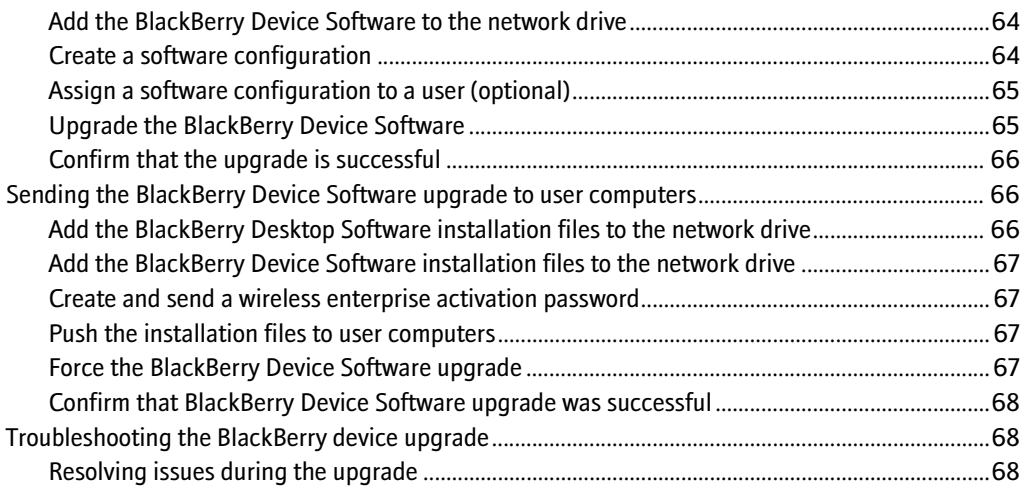

# <span id="page-8-1"></span><span id="page-8-0"></span>Planning to upgrade your BlackBerry environment

[Upgrading to BlackBerry Enterprise Server Version 4.1.4](#page-8-2) [Choosing a BlackBerry Enterprise Server upgrade option](#page-10-0) [Upgrading to BlackBerry Device Software Version 4.1 and later](#page-12-0) [Choosing a BlackBerry Device Software upgrade option](#page-12-1) [Additional upgrade resources](#page-14-0)

## <span id="page-8-2"></span>Upgrading to BlackBerry Enterprise Server Version 4.1.4

When you upgrade to BlackBerry® Enterprise Server Version 4.1.4, the changes to your BlackBerry environment depend on the version from which you are upgrading.

#### <span id="page-8-3"></span>Confirm the version from which you are upgrading

- 1. On the taskbar, click Start > Settings > Control Panel.
- 2. Double-click Add/Remove Programs.
- 3. In the list of currently installed programs, click BlackBerry Enterprise Server.
- 4. Click Support Information.
- 5. Retrieve the version number.

#### <span id="page-8-4"></span>Changes to the BlackBerry Enterprise Server Version 3.5.2 and earlier environment

When you upgrade from BlackBerry Enterprise Server Version 3.5.2 or BlackBerry Enterprise Server Version 2.1.5, the following changes occur:

- updates to the BlackBerry Enterprise Server software
- removal of the Microsoft® administrative extensions
- creation of a new schema for the BlackBerry Configuration Database
- migration of user accounts to the new schema

#### <span id="page-9-0"></span>Changes to the BlackBerry Enterprise Server Version 3.6 environment

When you upgrade from BlackBerry Enterprise Server Version 3.6, the following changes occur:

- updates to the BlackBerry Enterprise Server software
- consolidation of BlackBerry Enterprise Server instances
- creation of a new schema for the BlackBerry Configuration Database
- migration of user accounts to the new schema

You can preview the user account migration into the BlackBerry Configuration Database to identify any issues that might occur (for example, identifying inactive user accounts that you cannot migrate) and to estimate the time that it should take to migrate user accounts during the upgrade process.

#### <span id="page-9-1"></span>Changes to the BlackBerry Enterprise Server Version 4.0 environment

When you upgrade from BlackBerry Enterprise Server Version 4.0, the following changes occur:

- updates to the BlackBerry Enterprise Server software, including any BlackBerry components that you installed separately (for example, the BlackBerry Manager)
- upgrades to the schema of the BlackBerry Configuration Database

Before you upgrade to BlackBerry Enterprise Server Version 4.1.4, make sure that all BlackBerry Enterprise Servers in your environment that share a BlackBerry Configuration Database are Version 4.0.3 or higher. Certain components in earlier versions of the BlackBerry Enterprise Server are not optimized for use with the BlackBerry Enterprise Server Version 4.1.4.

## <span id="page-10-0"></span>Choosing a BlackBerry Enterprise Server upgrade option

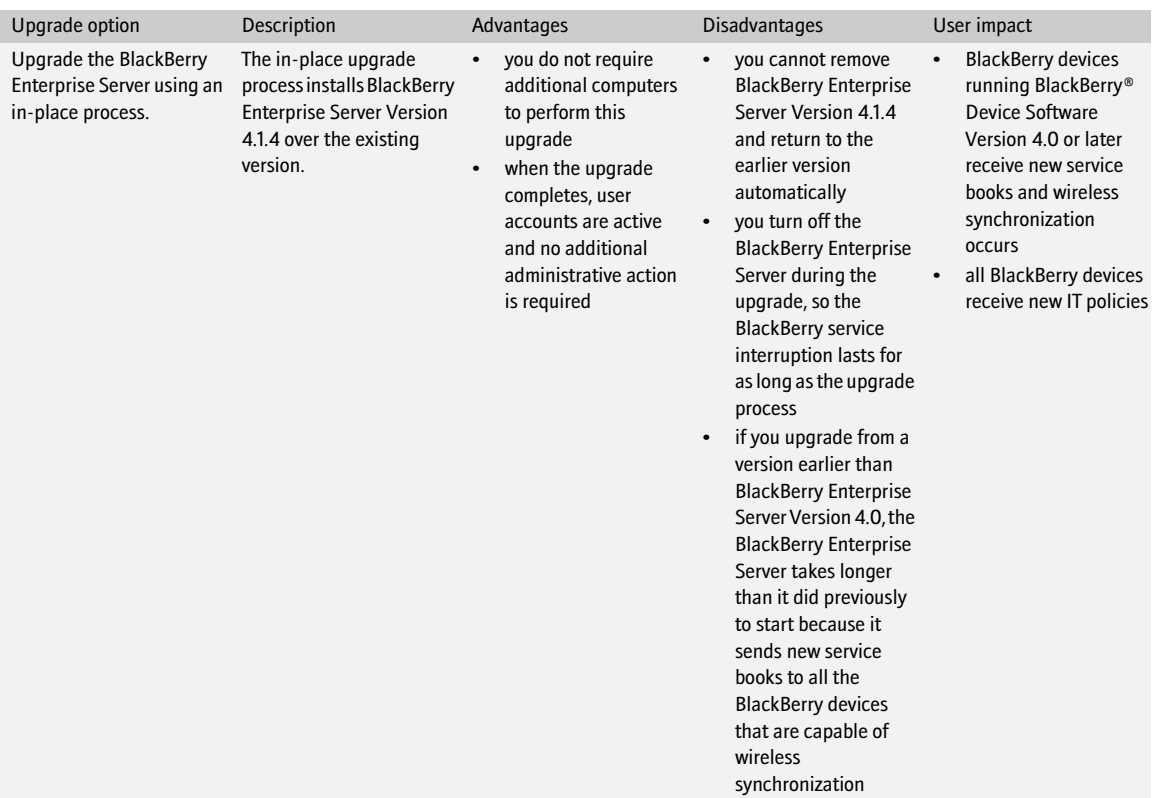

#### BlackBerry Enterprise Server for Microsoft Exchange Upgrade Guide

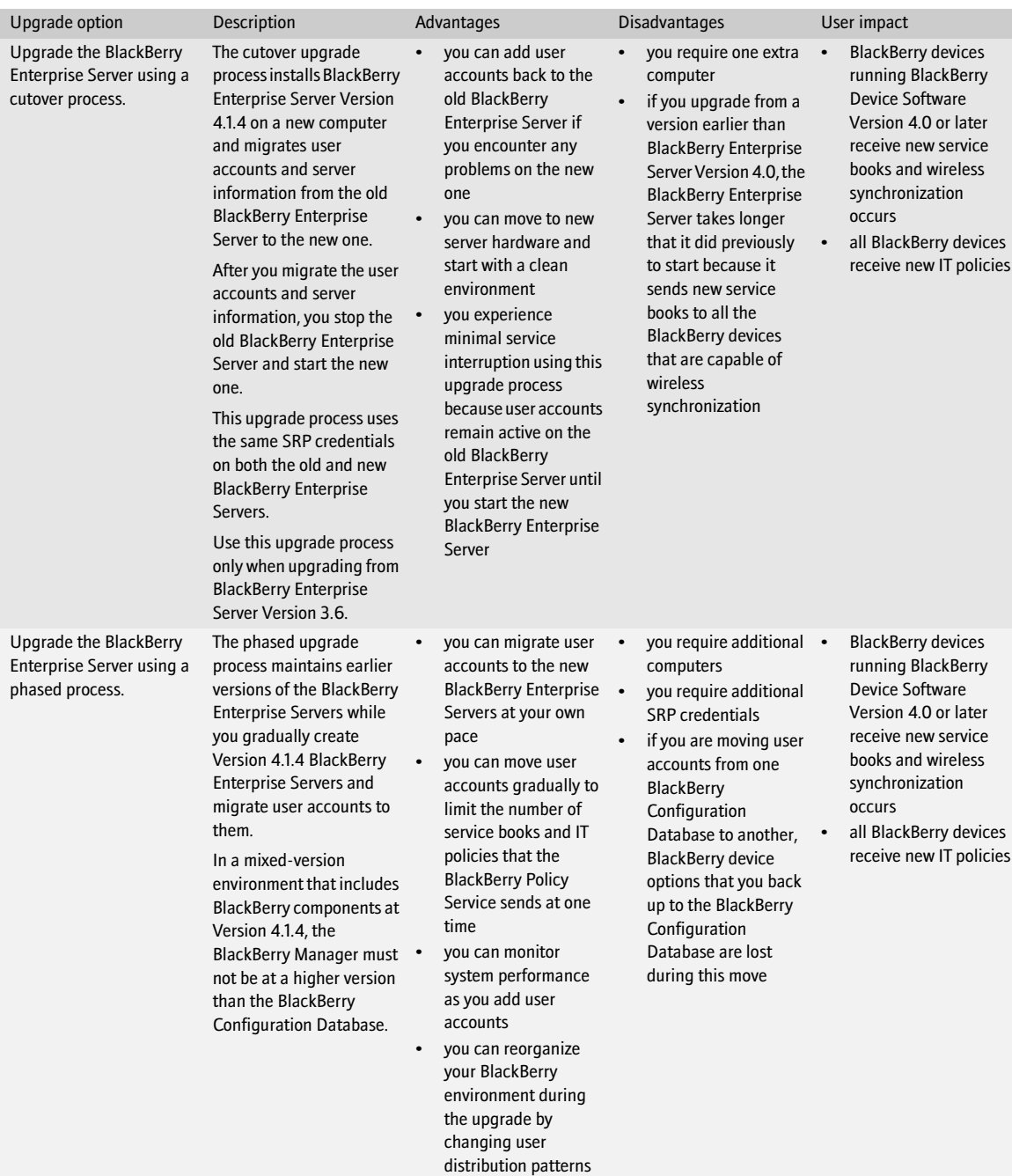

## <span id="page-12-0"></span>Upgrading to BlackBerry Device Software Version 4.1 and later

When you upgrade the BlackBerry Enterprise Server you might also want to upgrade the BlackBerry Device Software so that users can use the BlackBerry Enterprise Server Version 4.1.4 features.

You are not required to upgrade the BlackBerry Device Software. The BlackBerry Enterprise Server Version 4.1.4 supports BlackBerry devices that are running BlackBerry Device Software Version 4.0.*x* and earlier.

You can upgrade only BlackBerry devices with 32 MB of flash memory to BlackBerry Device Software Version 4.1.

To upgrade the BlackBerry Device Software, you must connect a BlackBerry device to a computer. You cannot distribute the BlackBerry Device Software over the wireless network. If users' BlackBerry devices are running BlackBerry Device Software Version 4.0 or later, wireless synchronization occurs after the BlackBerry Enterprise Server upgrade completes. Visi[t www.blackberry.com/knowledgecenterpublic](http://www.blackberry.com/knowledgecenterpublic) to read article KB-04295 for more information about which software versions cause an automatic wireless synchronization to occur.

## <span id="page-12-1"></span>Choosing a BlackBerry Device Software upgrade option

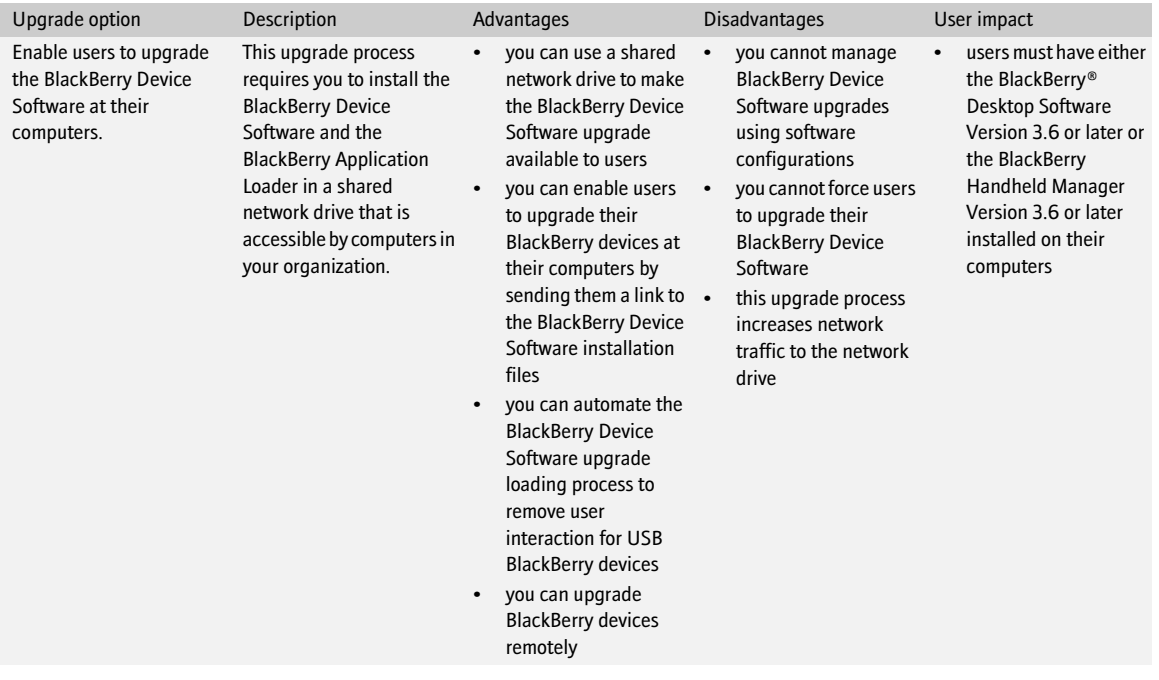

#### BlackBerry Enterprise Server for Microsoft Exchange Upgrade Guide

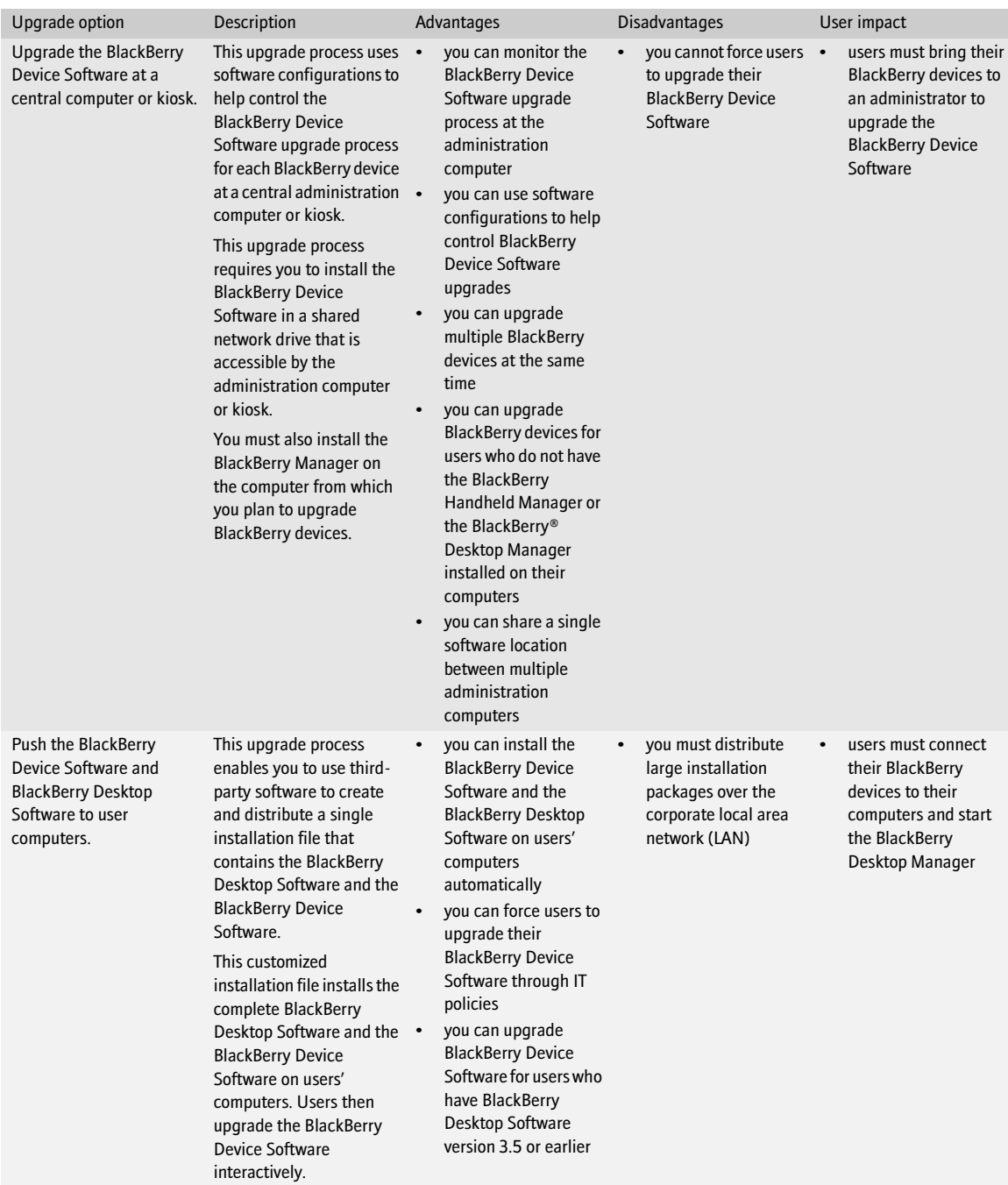

## <span id="page-14-0"></span>Additional upgrade resources

The following upgrade options might apply to your BlackBerry environment. Use the resources listed in the following table to plan and perform the upgrade.

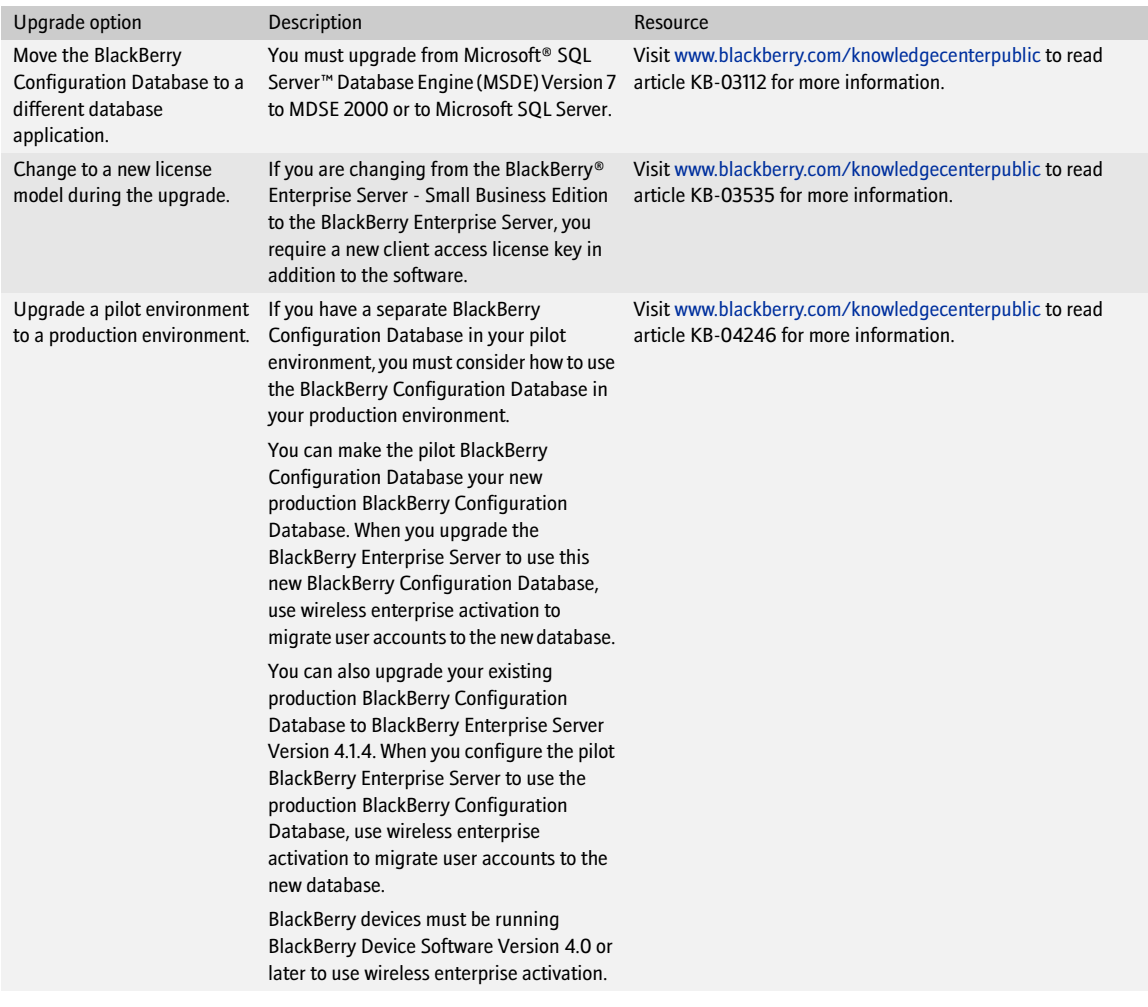

BlackBerry Enterprise Server for Microsoft Exchange Upgrade Guide

# <span id="page-16-1"></span>System requirements

<span id="page-16-0"></span>[Hardware requirements](#page-16-2)

[System requirements for the BlackBerry Enterprise Server](#page-16-3)

[System requirements for your corporate environment](#page-19-3)

[System requirements for remote components](#page-22-0)

## <span id="page-16-5"></span><span id="page-16-2"></span>Hardware requirements

Visit [www.blackberry.com/knowledgecenterpublic t](http://www.blackberry.com/knowledgecenterpublic)o read the *BlackBerry Enterprise Server Version 4.1 for Microsoft Exchange Server Capacity Calculator* and the *BlackBerry Enterprise Server Version 4.1 for Microsoft Exchange Performance Benchmarking* for more information about calculating hardware requirements based on the expected use of the BlackBerry Enterprise Server in your environment.

## <span id="page-16-4"></span><span id="page-16-3"></span>System requirements for the BlackBerry Enterprise Server

You must confirm that the computer on which you plan to install the BlackBerry Enterprise Server meets the system requirements.

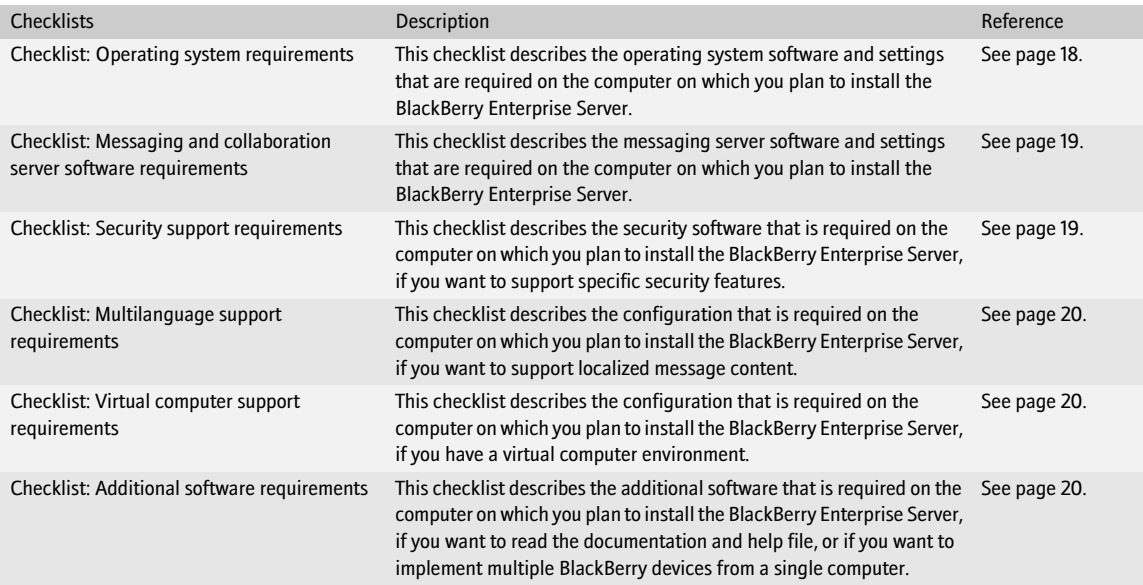

### <span id="page-17-0"></span>Checklist: Operating system requirements

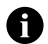

Note: You must install the most current service pack for each Microsoft product.

#### Considerations

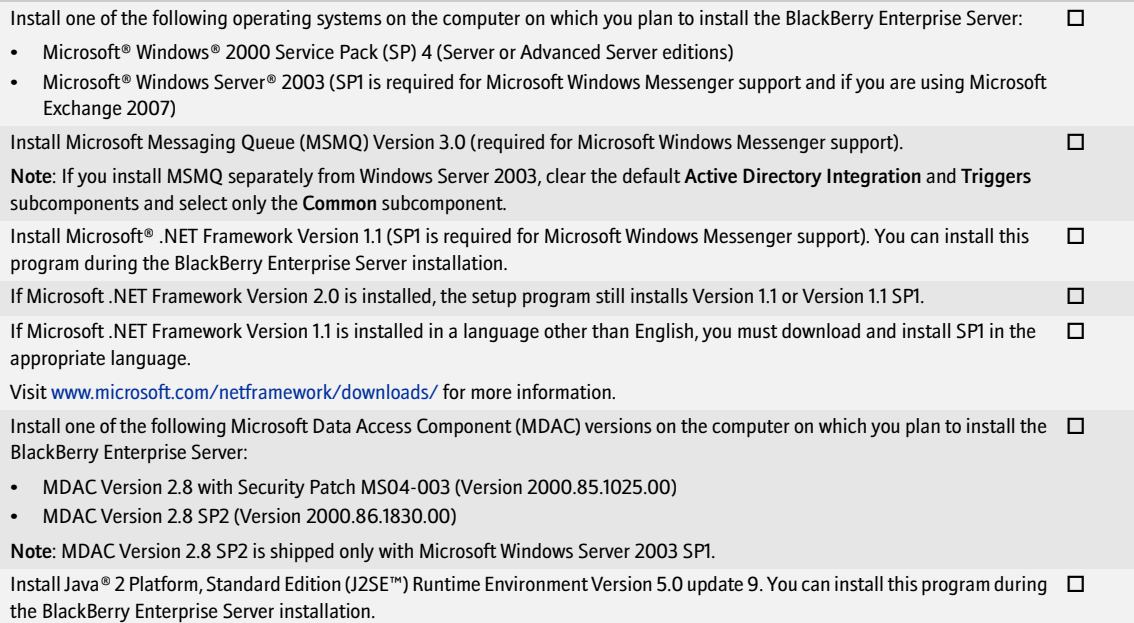

If you are using Microsoft Exchange 2007, install the Internet Service Manager component of Internet Information Services from your Microsoft Windows installation media

 $\Box$ 

### <span id="page-18-0"></span>Checklist: Messaging and collaboration server software requirements

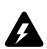

Warning: Do *not* install Microsoft® Outlook® on the same computer as the BlackBerry Enterprise Server. Visit [www.support.microsoft.com/kb/266418](http://support.microsoft.com/kb/266418) for more information.

#### Considerations

[Install one of the following Microsoft Exchange administration tools on the computer on which you plan to install the BlackBerry](http://www.novell.com)  $\Box$ Enterprise Server:

- Microsoft Exchange Version 5.5 Administrator
- Microsoft Exchange 2000 System Manager
- Microsoft Exchange 2003 System Manager
- Microsoft Exchange Server MAPI Client and Collaboration Data Objects 1.2.1 (see <http://support.microsoft.com/kb/929590> f[or more information\)](http://www.support.microsoft.com/kb/837368)
- if you are using Microsoft Exchange 2007, either Microsoft Exchange Server MAPI Client and Collaboration Data Objects 1.2.1 or Microsoft Exchange 2003 System Tools with SP2

Note: Do not install Microsoft Exchange 2007 on the computer on which you plan to install the BlackBerry Enterprise Server.

Install the BlackBerry Enterprise Server in the same Microsoft Exchange Organization as your messaging server.

Review the Microsoft known issues that impact wireless calendar synchronization. [See "Configuring Microsoft Exchange to](#page-42-4)  [support wireless calendar synchronization" on page 43 for more information](#page-42-4)  $\Box$ 

If you are using Microsoft Exchange 2003 and use unicode text in calendars, download and install the following hotfixes:

- visit<http://support.microsoft.com/kb/913643> to install the hotfix on the messaging server
- visit<http://support.microsoft.com/kb/923537/en-us> to install the hotfix on the computer on which you will install the BlackBerry Enterprise Server

If your instant messaging environment supports Microsoft Windows Messenger and you are using TLS as the communication protocol, you must install or import one of the following certificates on the computer on which you plan to install the BlackBerry Enterprise Server: п

- If your instant messaging server is Microsoft® Live Communications Server 2005™, you must install or import a Mutual TLS (MTLS) certificate.
- If your instant messaging server is Microsoft Live Communications Server 2005 SP1, you must install or import a server authentication certificate under the computer account.

Visit [www.office.microsoft.com/en-us/FX011526591033.aspx](http://www.office.microsoft.com/en-us/FX011526591033.aspx) for more information about configuring certificates on Microsoft Live Communications Server 2005.

If your instant messaging server is IBM® Lotus® Sametime®, you must add the IP address of each computer on which you plan to □ install the BlackBerry Collaboration Service to the CommunityConnectivity document on the Sametime server.

If your instant messaging server is Novell® GroupWise® Messenger, you must turn on support for Secure Sockets Layer (SSL) authentication of the Novell GroupWise Messenger agents on the computer on which you plan to install the BlackBerry Collaboration Service. Visit [www.novell.com/documentation](http://www.novell.com/documentation) to read the *Messenger 1.0 Administration Guide* for more information.  $\Box$ 

#### <span id="page-18-1"></span>Checklist: Security support requirements

#### Considerations

If you are using RSA® SecurID® authentication, you must install the Security Dynamics Technologies Ace/Agent® for Microsoft □ Windows Version 5.0 on the computer on which you plan to install the BlackBerry MDS Connection Service.

### <span id="page-19-0"></span>Checklist: Multilanguage support requirements

#### Considerations

Set your language preferences in Microsoft® Internet Explorer® to display encoded web pages correctly.

<span id="page-19-1"></span>Checklist: Virtual machine support requirements

#### Considerations

Install VMware® ESX Server Version 2.5.2 on the computer on which you plan to install the BlackBerry Enterprise Server.  $\Box$ 

### <span id="page-19-2"></span>Checklist: Additional software requirements

#### Considerations

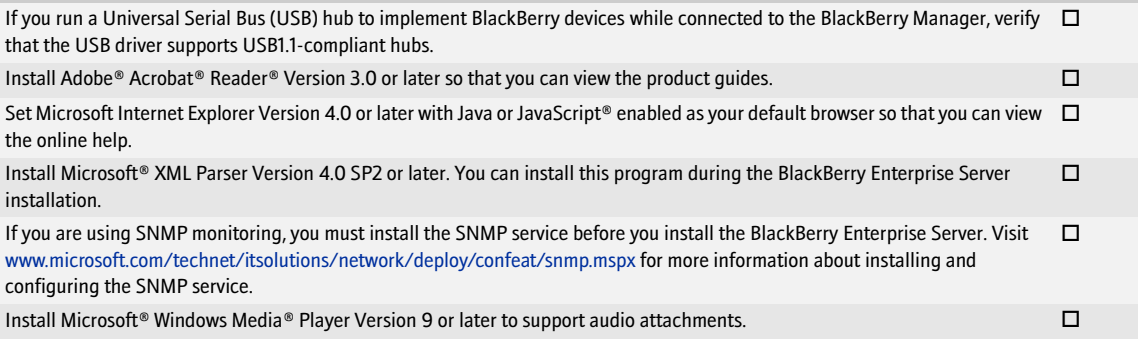

### <span id="page-19-3"></span>System requirements for your corporate environment

You must confirm that settings in your network, messaging and collaboration, instant messaging, and database environments are configured to support the BlackBerry Enterprise Server.

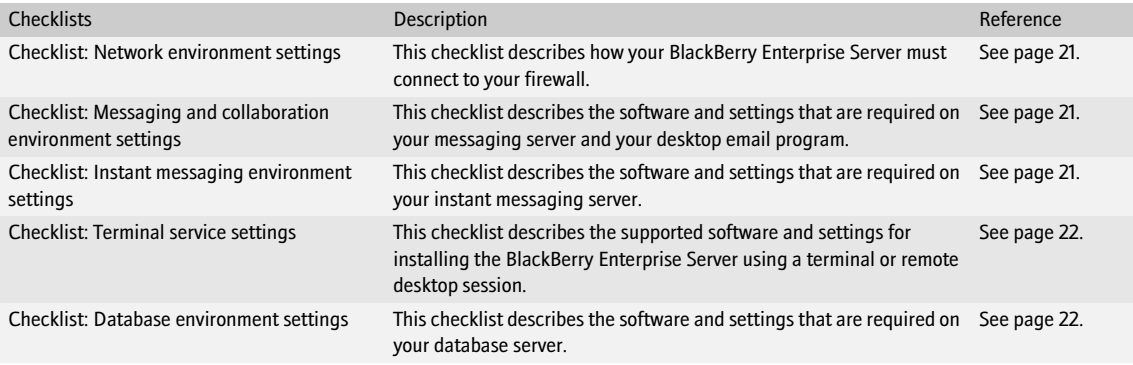

 $\Box$ 

 $\Box$ 

### <span id="page-20-0"></span>Checklist: Network environment settings

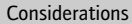

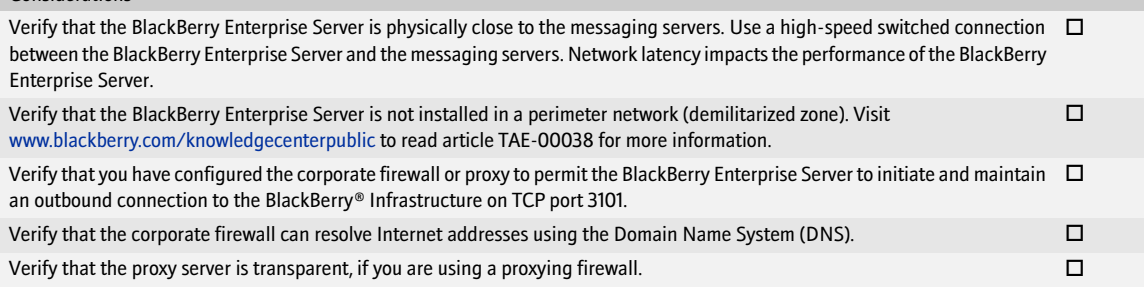

### <span id="page-20-1"></span>Checklist: Messaging and collaboration environmen[t settings](http://www.blackberry.com/knowledgecenterpublic/)

#### [Considerations](http://support.novell.com/cgi-bin/search/searchtid.cgi?10089921.htm)

Your messaging environment must be one of the following:

- Microsoft Exchange Version 5.5 native environment
- Microsoft Exchange 2000 native environment
- Microsoft Exchange 2003 native environment
- Microsoft Exchange 2007 native environment
- mixed environment (any combination of Microsoft Exchange Version 5.5, Microsoft Exchange 2000, Microsoft Exchange 2003, and Microsoft Exchange 2007)

Note: Do not install Microsoft Exchange 2007 on the computer on which you plan to install the BlackBerry Enterprise Server.

### <span id="page-20-2"></span>Checklist: Instant messaging environment settings

#### Considerations

Your instant messaging server must be one of the following:

- Sametime Version 3.0 Community Server
- Sametime Version 3.1 Community Server
- Sametime Version 6.5.1 Community Server (Version 6.5.1 or later is required to support dormant mode.)
- Sametime Version 7.0 Community Server
- Sametime Version 7.5 Community Server
- Microsoft Live Communications Server 2005 (SP1 is required to support Microsoft Office Communicator and dormant mode.)
- Novell GroupWise Messenger Server Version 1.0.2 or later
- Novell GroupWise Messenger Server Version 2.0

If your instant messaging environment supports Microsoft Office Communicator, your environment must also include a Microsoft  $\;\;\Box$ Office Communicator Web Access Server.

Verify that your Communicator Web Access Server meets the following criteria:

• includes the MTLS and HTTPS certificates required for communication with your Microsoft Live Communications Server

Visit [office.microsoft.com/en-us/assistance/HA100240791033.aspx](http://office.microsoft.com/en-us/assistance/HA100240791033.aspx) for more information.

#### Considerations

If your instant messaging environment supports Microsoft Office Communicator, you must download and install the following hotfixes to support the AJAX Service: П

- visit [www.support.microsoft.com/kb/911996](http://www.support.microsoft.com/kb/911996) to install the hotfix on your Microsoft Live Communications Server
- visit [www.support.microsoft.com/kb/915066](http://www.support.microsoft.com/kb/915066) to install the hotfix on your Communicator Web Access server

If your instant messaging environment supports Microsoft Office Communicator, you must install or configure an additional virtual server to support the AJAX Service on your Communicator Web Access server that meets the following criteria:  $\Box$ 

- uses all unassigned IP addresses
- uses forms-based authentication only (RIM does not recommend using integrated authentication when supporting HTTPS connections)
- supports HTTPS browser connections
- contains an Internet Server API (ISAPI) filter for both the cwaauth.dll file and the ajax.dll file

Visit [office.microsoft.com/en-us/assistance/HA100240791033.aspx](http://office.microsoft.com/en-us/assistance/HA100240791033.aspx) to read the *Microsoft Office Communicator Web Access Planning and Deployment Guide* for more information about enabling the AJAX Service for Communicator Web Access.

#### <span id="page-21-0"></span>Checklist: Terminal service settings

#### Considerations

If your operating system is Microsoft Windows Server 2000, you can install and access the BlackBerry Enterprise Server using the  $\;\;\Box$ Terminal Services program.

You must install the Terminal Services program using Remote Administration mode. Visit [www.support.microsoft.com/kb/306624](http://support.microsoft.com/kb/306624)  for more information.

Note: RIM does not recommend using Application Server mode. If you install the Terminal Services program using Application Server mode and then install the BlackBerry Enterprise Server, unpredictable results might occur.

If your operating system is Microsoft Windows Server 2003, you can install and access the BlackBerry Enterprise Server using the  $\;\;\Box$ Microsoft Remote Desktop Connection program that is included with Microsoft Windows Server 2003.

Note: Do not install the Terminal Services program. If you install the Terminal Services program on Microsoft Windows Server 2003, the Terminal Services program installs in Application Server mode automatically, which RIM does not recommend.

#### <span id="page-21-1"></span>Checklist: Database environment settings

#### **Considerations**

Install one of the following database programs on the computer on which you plan to install the BlackBerry Configuration Database: п

- Microsoft SQL Server 2000 Desktop Engine (MSDE 2000)
- Microsoft SQL Server 2000 SP3a
- Microsoft SQL Server 2005 (Standard, Enterprise, or Express)

Notes: If you are installing BlackBerry MDS Services, you cannot use Microsoft SQL Server 2005 Express as your database program.

You can install MSDE 2000 during the BlackBerry Enterprise Server installation.

Install one of the following MDAC versions on the computer on which you plan to install the BlackBerry Configuration Database: □

- MDAC Version 2.8 with Security Patch MS04-003 (Version 2000.85.1025.00)
- MDAC Version 2.8 SP2 (Version 2000.86.1830.00)

MDAC Version 2.8 SP2 is shipped only with Microsoft Windows Server 2003 SP1.

#### Considerations

You must manage the BlackBerry Configuration Database using a BlackBerry Manager that is configured to support the database  $\quad \Box$ management system (DBMS) type. You select the DBMS type of the BlackBerry Manager during the BlackBerry Enterprise Server installation.

The version of MSDE 2000 (MSDE 2000 Release A) provided with the BlackBerry Enterprise Server does not support upgrading from a previous version of MSDE. Visit [www.support.microsoft.com/kb/829925](http://www.support.microsoft.com/kb/829925) for more information.  $\Box$ 

If you are using Microsoft SQL Server, install the program using the default case-insensitive collation setting. The collation setting  $\quad \Box$ for the BlackBerry Configuration Database must be the same as the collation setting for the database server.

If you are using Microsoft SQL Server, you can install the BlackBerry Configuration Database on a nondefault instance. During the installation process, you can specify *servername\instancename.*   $\Box$ 

If the BlackBerry Configuration Database is on a remote computer or you want to use a remote BlackBerry Manager, you must enable named pipes and TCP/IP network protocols.  $\Box$ 

If you are installing the BlackBerry MDS Services, you must install the BlackBerry MDS Services databases on the same DBMS and  $\quad \Box$ on the same database server as the BlackBerry Configuration Database.

If you are installing the BlackBerry MDS Services and if you are using Microsoft SQL Server, the Microsoft SQL Server must support  $\quad \Box$ mixed-mode authentication. If you install the BlackBerry Configuration Database on MSDE 2000, you receive a prompt to accept this change in authentication.

If you are installing the BlackBerry MDS Services, you must use SQL authentication to create the BlackBerry MDS Services databases.  $\Box$ 

If you are using SQL authentication to create the BlackBerry Configuration Database, you must use a different SQL account to create the BlackBerry MDS Services databases.

Note: The BlackBerry MDS Services store their BlackBerry MDS Services database access credentials in plain text form in *<installation directory>*\MDSS\jakarta-tomcat-5.5.9\conf\server.xml. To protect the access credentials in that storage location, you must limit read and write control to that location.

### <span id="page-22-0"></span>System requirements for remote components

If you plan to install BlackBerry components on remote computers, you must confirm that those computers meet the system requirements.

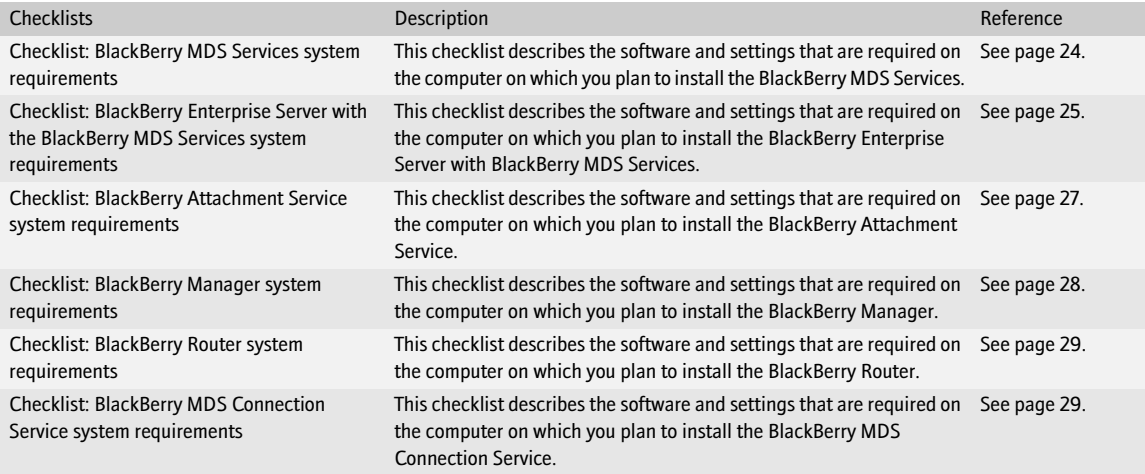

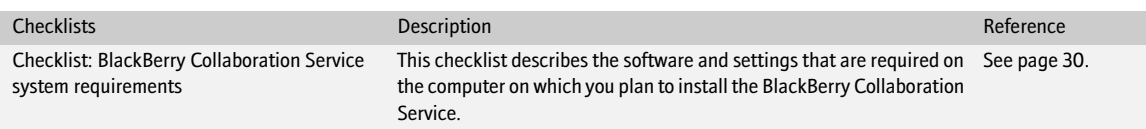

### <span id="page-23-0"></span>Checklist: BlackBerry MDS Services system requirements

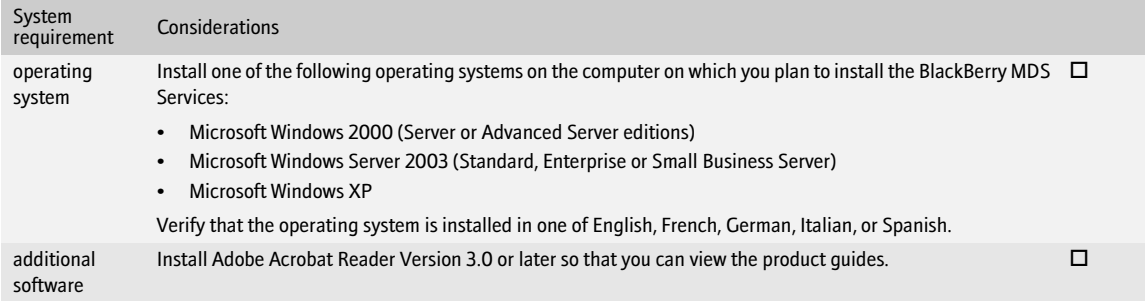

### <span id="page-24-0"></span>Checklist: BlackBerry Enterprise Server with the BlackBerry MDS Services system requirements

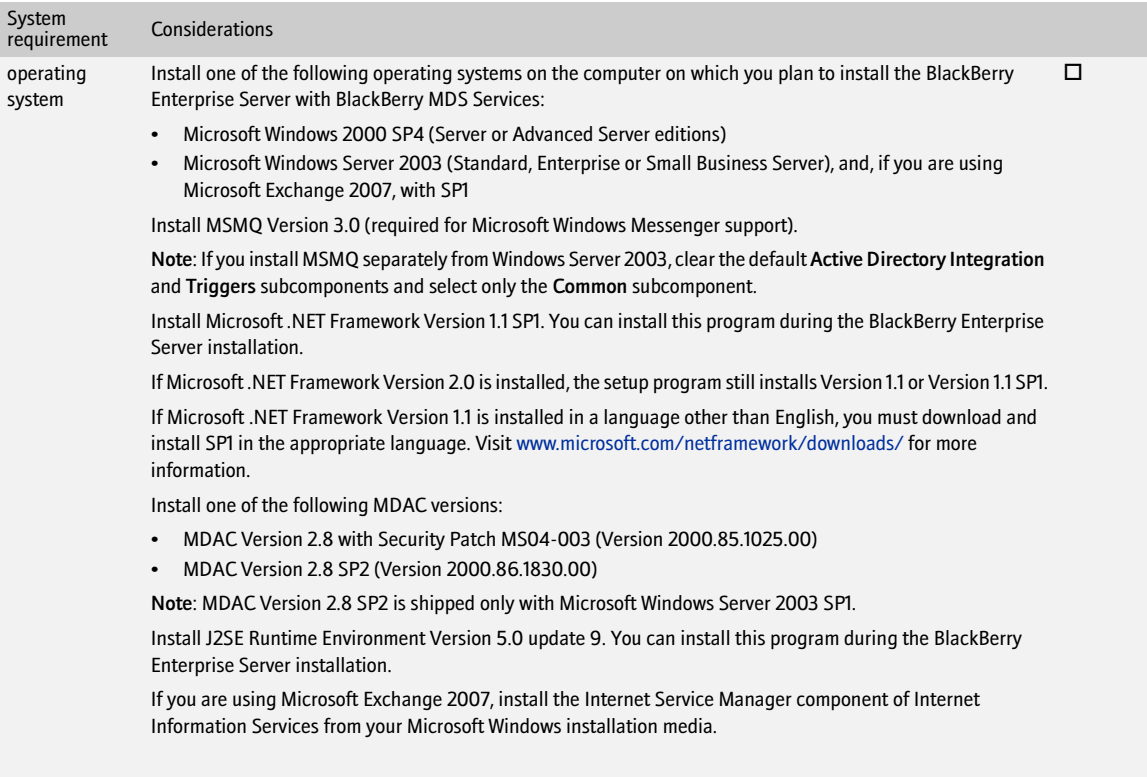

#### BlackBerry Enterprise Server for Microsoft Exchange Upgrade GuideUpgrade Guide

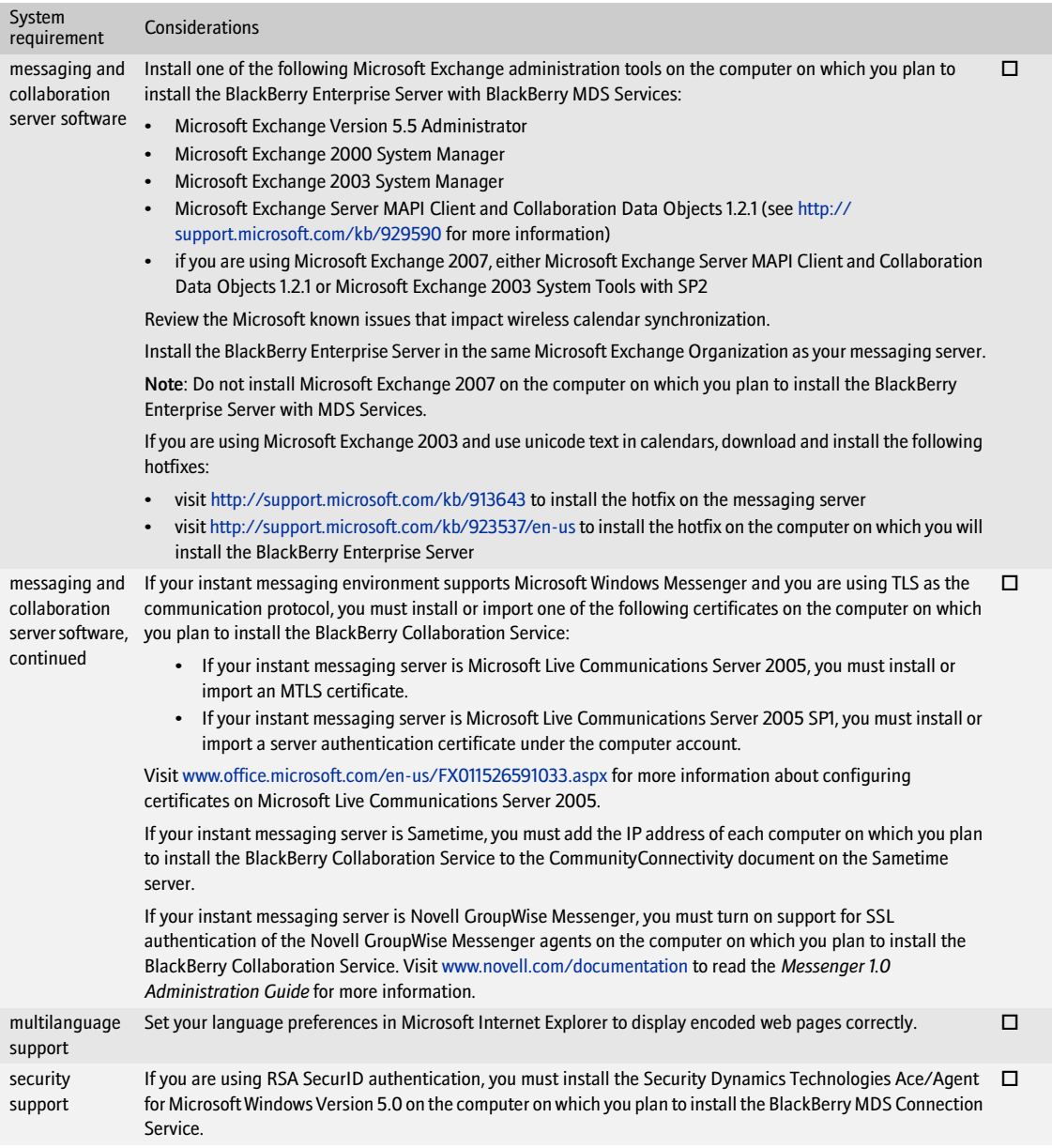

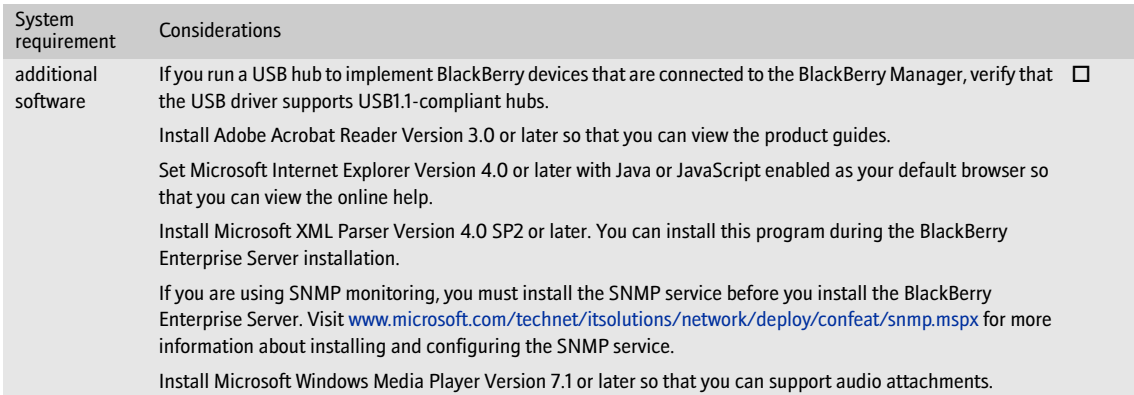

### <span id="page-26-0"></span>Checklist: BlackBerry Attachment Service system requirements

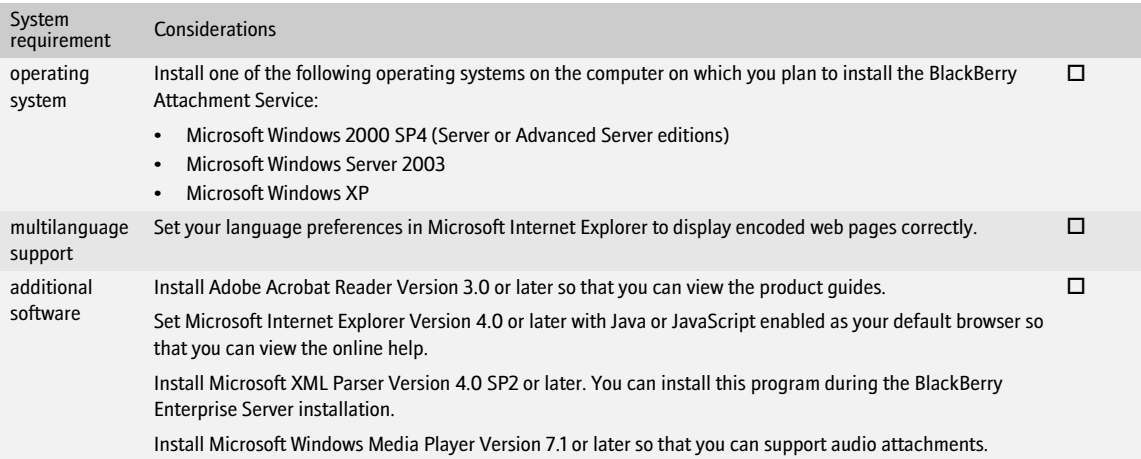

### <span id="page-27-0"></span>Checklist: BlackBerry Manager system requirements

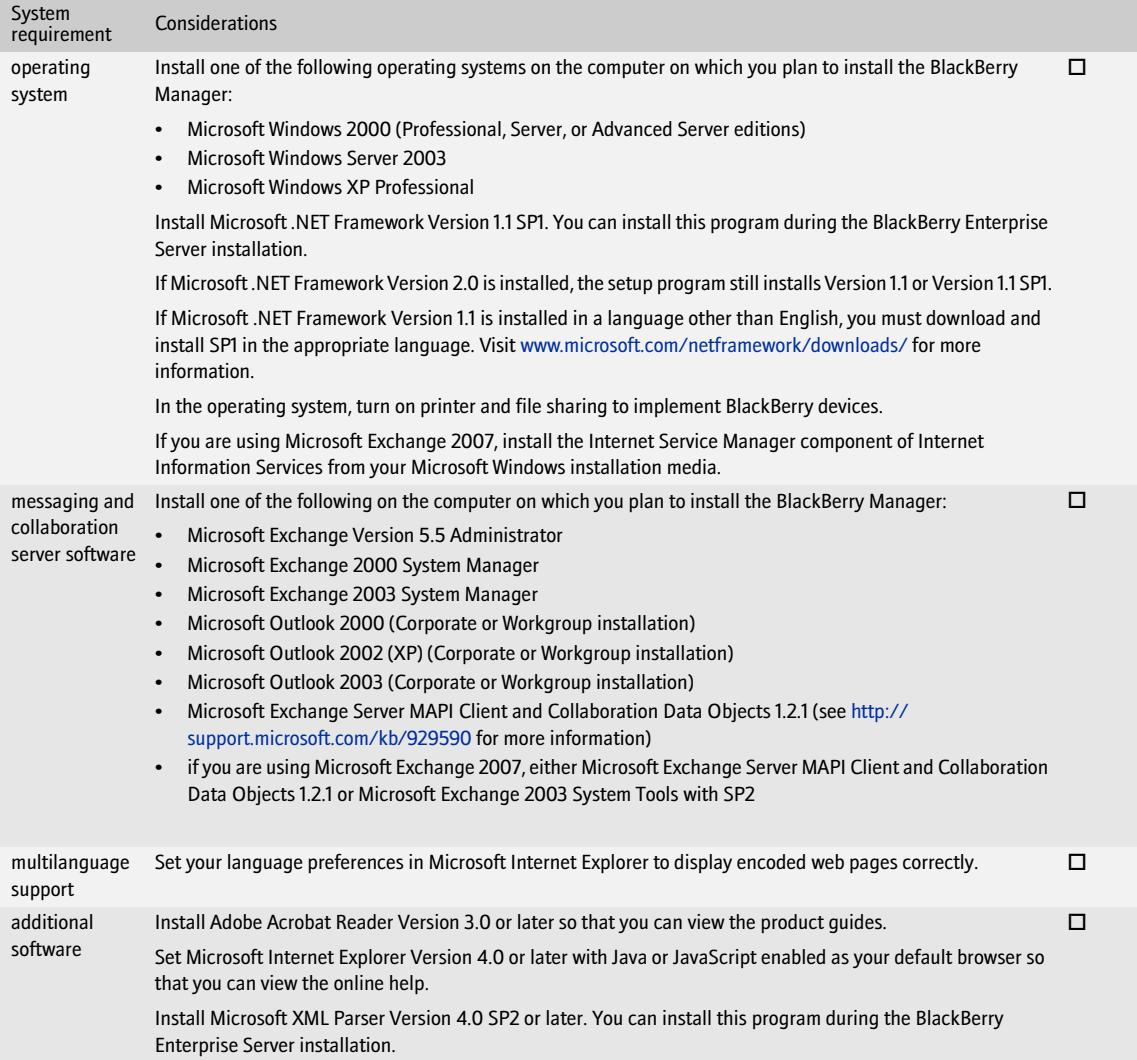

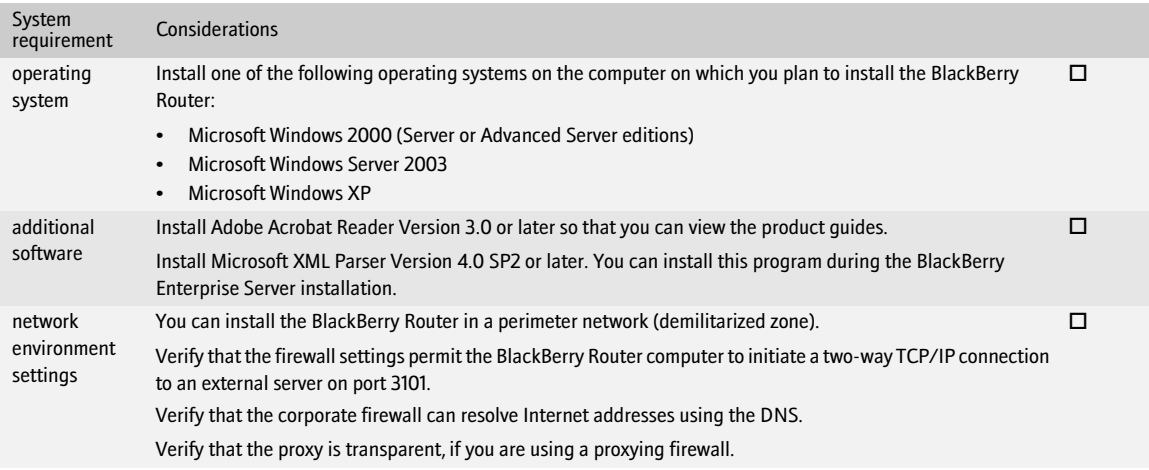

### <span id="page-28-0"></span>Checklist: BlackBerry Router system requirements

### <span id="page-28-1"></span>Checklist: BlackBerry MDS Connection Service system requirements

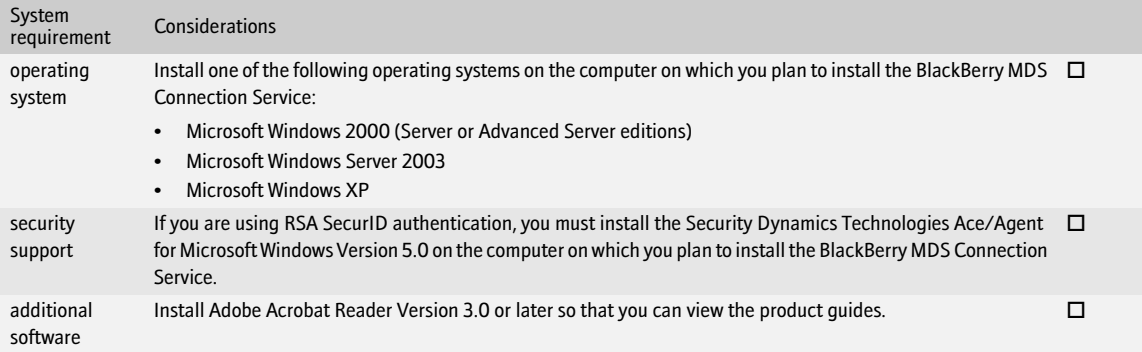

### <span id="page-29-0"></span>Checklist: BlackBerry Collaboration Service system requirements

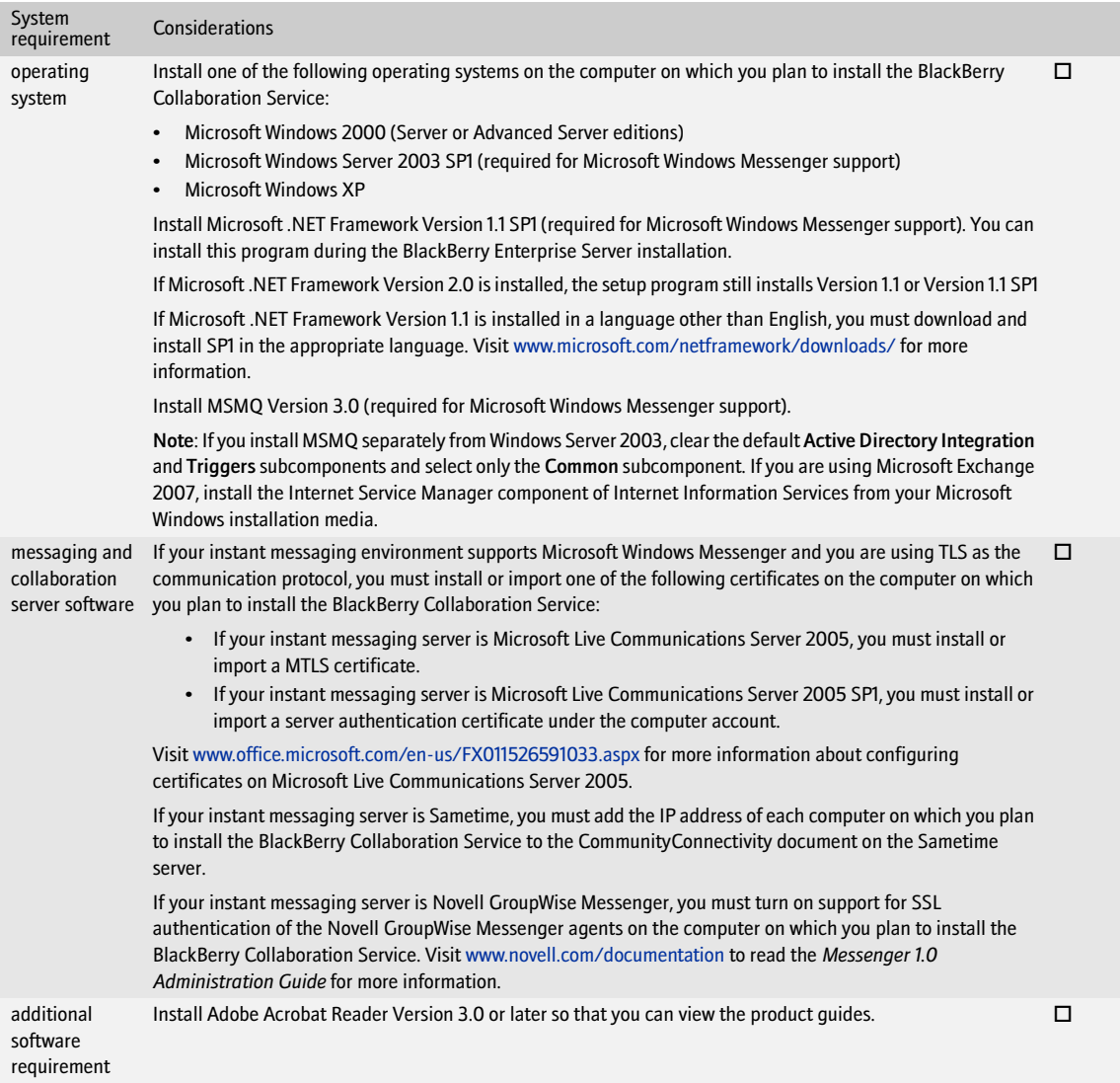

# <span id="page-30-1"></span><span id="page-30-0"></span>Preparing your BlackBerry Enterprise Server environment for upgrade

[Preparing to upgrade from BlackBerry Enterprise Server Version 3.5.2 and earlier](#page-30-2) [Preparing to upgrade from BlackBerry Enterprise Server Version 3.6](#page-32-2) [Preparing to upgrade from BlackBerry Enterprise Server Version 4.0](#page-39-1)

## <span id="page-30-2"></span>Preparing to upgrade from BlackBerry Enterprise Server Version 3.5.2 and earlier

You can upgrade from either BlackBerry Enterprise Server Version 3.5.2 or Version 2.1.5. When you upgrade from these versions, you migrate the BlackBerry Enterprise Server and user configuration information from Microsoft Exchange administrative extensions to the BlackBerry Server Management console. Prepare for this upgrade by migrating Microsoft Exchange administrative extensions, cleaning up the data, and creating backups before upgrading the BlackBerry Configuration Database.

If you want wireless synchronization to occur automatically after the upgrade process completes, you must also instruct users to synchronize their BlackBerry device capabilities before you upgrade the BlackBerry Enterprise Server. [See "Synchronize BlackBerry device capabilities" on page 33 for more information](#page-32-1).

#### <span id="page-30-4"></span><span id="page-30-3"></span>Migrate BlackBerry Enterprise Server information from Microsoft Exchange 5.5 administration extensions

> Perform the following actions:

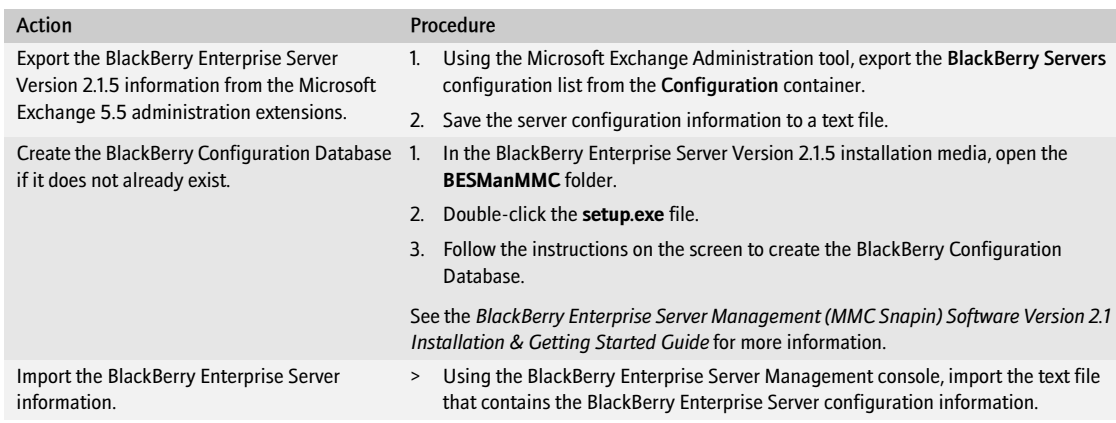

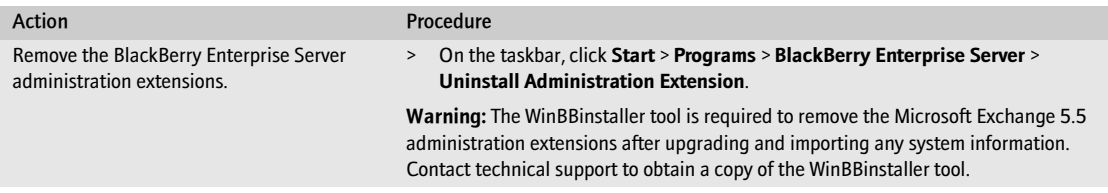

#### <span id="page-31-0"></span>Perform system maintenance

Perform system maintenance to help minimize the upgrade time and to help promote an uninterrupted upgrade and user migration.

> Remove inactive user accounts from the BlackBerry Enterprise Server. See the *BlackBerry Enterprise Server for Microsoft Exchange Version 3.5.2 Administration Guide* or the *BlackBerry Enterprise Server Software for Microsoft Exchange 5.5 Version 2.1 Administration and Getting Started Guide* for more information.

#### Verify BlackBerry device assignments

Use the HandheldCleanup tool to locate out-of-date assignments between BlackBerry devices and user mailboxes. This tool checks for any BlackBerry devices that are assigned to user mailboxes that do not have a current server domain name. When the tool locates user mailboxes with different server domain names, it changes the server domain name to the Global Address List server domain name and adds the BlackBerry device to the report list.

- 1. At the command prompt, switch to C:\Program Files\Research In Motion\BlackBerry Enterprise Server\Utility.
- 2. Type HandheldCleanup.exe.
- 3. Type any of the following parameters, in the order in which they appear:

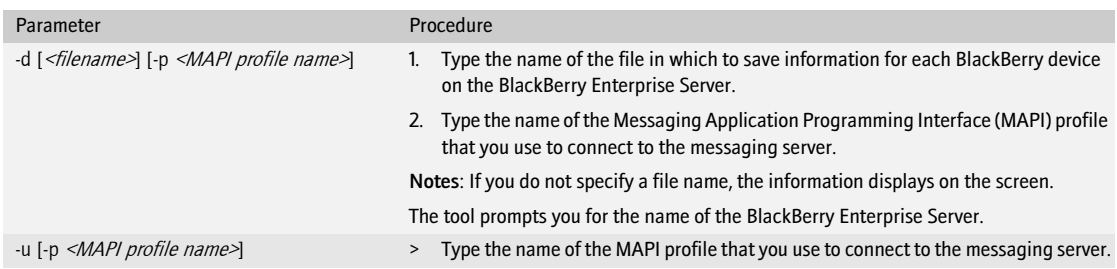

For example, to retrieve BlackBerry device information using a MAPI profile named BESAdmin and to write the results in a file named results.txt, type handheldcleanup.exe -d results.txt -p BESAdmin -u.

4. Press ENTER.

### <span id="page-32-0"></span>Back up system information

> Perform the following actions:

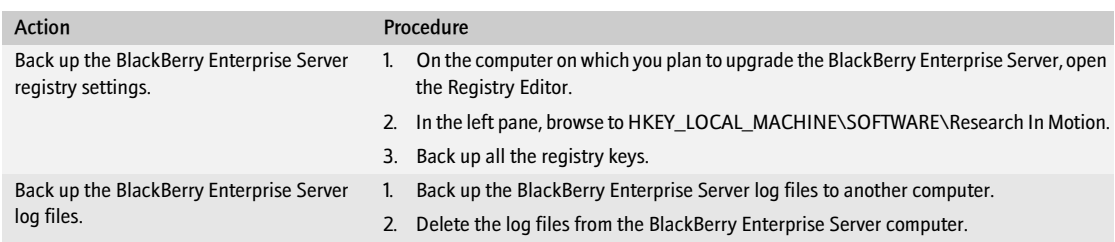

### <span id="page-32-1"></span>Synchronize BlackBerry device capabilities

When users connect their BlackBerry devices to the BlackBerry Desktop Manager, the BlackBerry Desktop Manager writes whether the BlackBerry device is capable of wireless synchronization into the user's mailbox. When the BlackBerry Enterprise Server is upgraded, the BlackBerry Synchronization Service sends service books to those BlackBerry devices that are capable of wireless synchronization automatically.

If you do not perform the following task for BlackBerry devices that are capable of wireless synchronization, the BlackBerry Enterprise Server cannot update the service books automatically after upgrade, and those BlackBerry devices cannot send or receive email messages.

> To ensure wireless synchronization occurs automatically after the upgrade process completes, instruct users with BlackBerry Device Software Version 4.0 or later to connect their BlackBerry devices to the BlackBerry Desktop Manager Version 3.6.3 or later before you upgrade the BlackBerry Enterprise Server.

Users must connect their BlackBerry devices to the BlackBerry Desktop Manager. Connecting the BlackBerry device to a BlackBerry Manager or a Legacy BlackBerry Manager MMC Snap-in will not enable wireless synchronization to occur automatically.

If you do not support the BlackBerry Desktop Manager in your BlackBerry environment, you must activate BlackBerry devices over the wireless network to enable wireless synchronization.

## <span id="page-32-2"></span>Preparing to upgrade from BlackBerry Enterprise Server Version 3.6

When you upgrade from BlackBerry Enterprise Server Version 3.6.3 or later, you consolidate the BlackBerry Enterprise Server and user configuration information from earlier database versions. You migrate server state and user configuration information from the messaging server to the BlackBerry Configuration Database. You replace earlier implementations of multiple BlackBerry Enterprise Server instances that connect to the messaging server with multiple BlackBerry Messaging Agents on a single BlackBerry Enterprise Server. Prepare for this upgrade by cleaning up the data, creating backups, and removing unused instances before upgrading the BlackBerry Configuration Database.

If you have applications in your BlackBerry environment that connect to the BlackBerry® Mobile Data Service on custom ports, you must change those applications to connect on standard ports.

If you want wireless synchronization to occur automatically after the upgrade process completes, you must also instruct users to synchronize their BlackBerry device capabilities before you upgrade the BlackBerry Enterprise Server. [See "Synchronize BlackBerry device capabilities" on page 40 for more information](#page-39-0)

#### <span id="page-33-0"></span>Perform system maintenance

Perform system maintenance to help minimize the upgrade time and to help promote an uninterrupted upgrade and user migration.

> Remove inactive user accounts from the BlackBerry Enterprise Server. See the *BlackBerry Enterprise Server for Microsoft Exchange Version 3.6.x Administration Guide* for more information.

#### Verify BlackBerry device assignments

Use the HandheldCleanup tool to locate out-of-date assignments between BlackBerry devices and user mailboxes. This tool checks for any BlackBerry devices that are assigned to user mailboxes that do not have a current server domain name. When the tool locates user mailboxes with different server domain names, it changes the server domain name to the Global Address List server domain name and adds the BlackBerry device to the report list.

- 1. At the command prompt, switch to C:\Program Files\Research In Motion\BlackBerry Enterprise Server\Utility.
- 2. Type HandheldCleanup.exe.
- 3. Type any of the following parameters, in the order in which they appear:

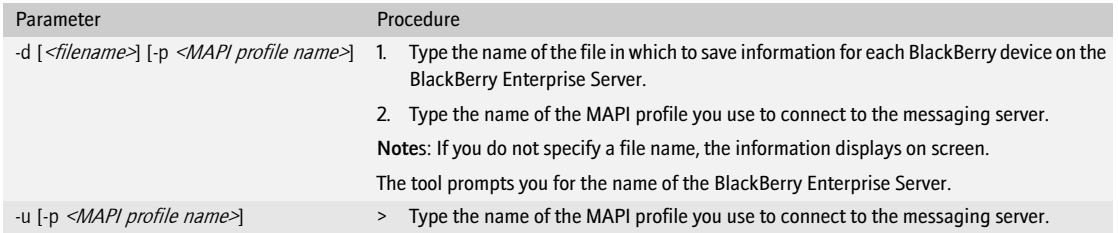

For example, to retrieve BlackBerry device information using a MAPI profile named BESAdmin and to write the results in a file named results.txt, type handheldcleanup.exe -d results.txt -p BESAdmin -u.

4. Press ENTER.

### <span id="page-34-0"></span>Back up system information

> Perform the following actions:

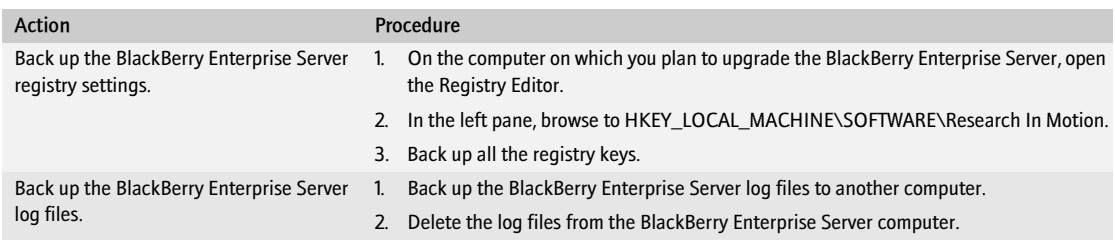

#### <span id="page-34-2"></span><span id="page-34-1"></span>Prepare to consolidate multiple instances of the BlackBerry Enterprise Server

When you upgrade multiple instances of the BlackBerry Enterprise Server, the setup program makes the name of the primary instance the new BlackBerry Enterprise Server name. After defining this new name, the setup program migrates all user accounts to this BlackBerry Enterprise Server and then deletes all other service information, files, and registry settings from the obsolete instances.

At the time of the upgrade, the user's BlackBerry device continues to function correctly. The user account association to the old Server Routing Protocol (SRP) identifier is maintained until the BlackBerry device receives new service books that contain the SRP identifier of the new BlackBerry Enterprise Server. If users have BlackBerry Device Software Version 4.0 or later, they receive the service books over the wireless network. If users have a version of the BlackBerry Device Software earlier than 4.0, they receive the service books the next time they connect their BlackBerry device to the BlackBerry Desktop Manager.

If you have instances of the BlackBerry Enterprise Server installed that have never been added to the BlackBerry Enterprise Server Management console, you must either add the instances to the BlackBerry Enterprise Server Management console or remove the instances of the BlackBerry Enterprise Server before you start the upgrade process. If you have instances of the BlackBerry Enterprise Server installed that are not added to the BlackBerry Enterprise Server Management console, the BlackBerry Configuration Database upgrade does not complete successfully.

You can only consolidate multiple instances of the BlackBerry Enterprise Server that connect to the same SRP address. If you have multiple BlackBerry Enterprise Server instances that connect to different SRP addresses, you must either edit the instances to use the same SRP address, or you must move the instances and the associated user accounts to separate computers.

> Perform any of the following actions:

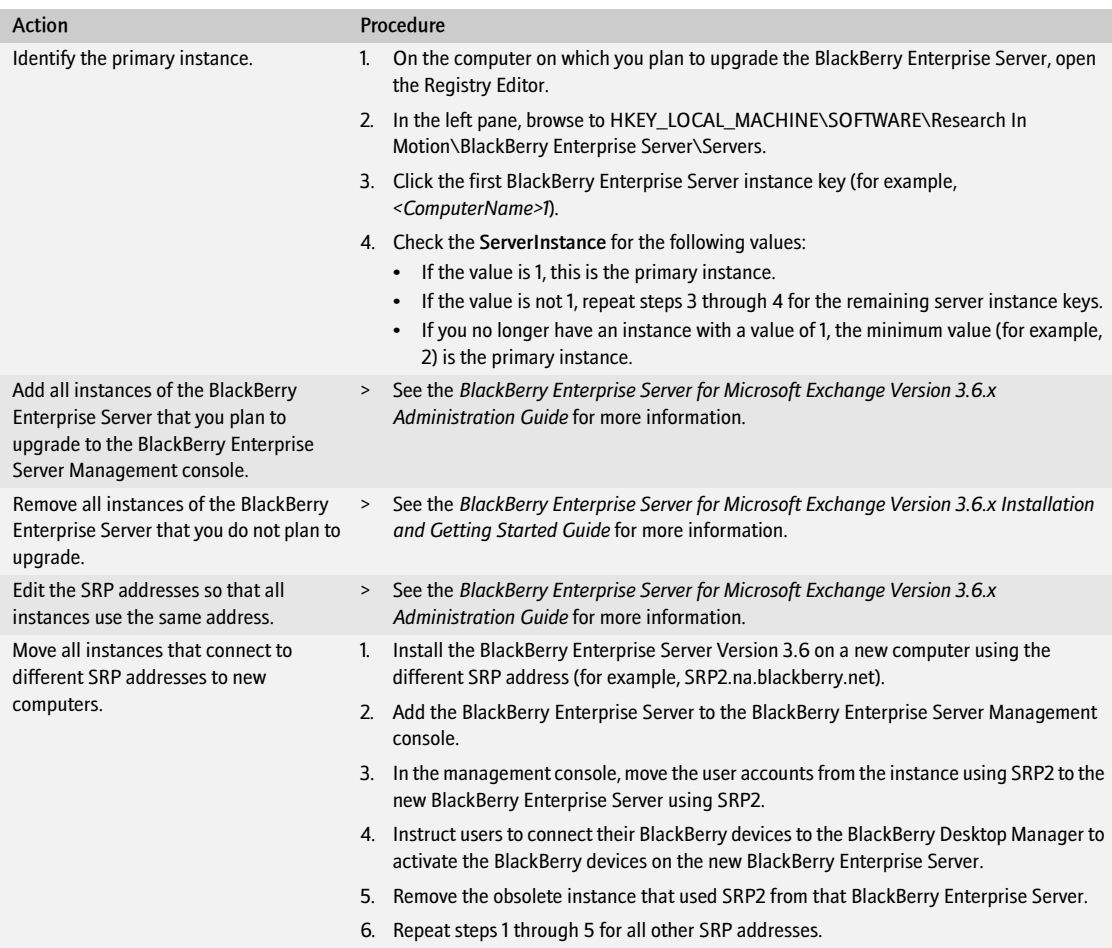

#### <span id="page-35-1"></span><span id="page-35-0"></span>Preview the user migration

You can test the user migration by running the BESMigration tool in preview mode on a copy of the BlackBerry Configuration Database. You must upgrade the BlackBerry Configuration Database to Version 4.1 before you can preview the user migration. Use the CreateDB tool to upgrade the BlackBerry Configuration Database.

After you upgrade the test BlackBerry Configuration Database, you can use the preview setting to identify any issues that might occur (for example, identifying inactive user accounts that you cannot migrate) and to estimate the time that it should take to migrate user accounts during the upgrade process.

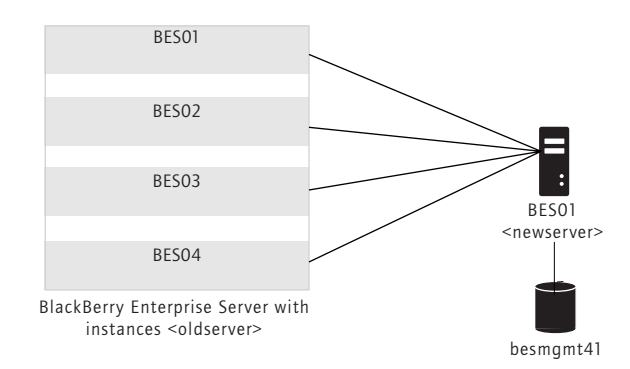

Migrating the user accounts from multiple instances

If you are previewing the user migration from a BlackBerry Enterprise Server that uses multiple instances, you must use the same definitions for the new BlackBerry Enterprise Server that the setup program uses when it consolidates the instances. You must specify the primary instance as the <*new server>* name and if you are previewing the user migration from the primary instance, the *<old server>* and <*new server>* names must be the same.

1. In the BlackBerry Enterprise Server installation media, open the Database folder.

2. Perform the following actions:

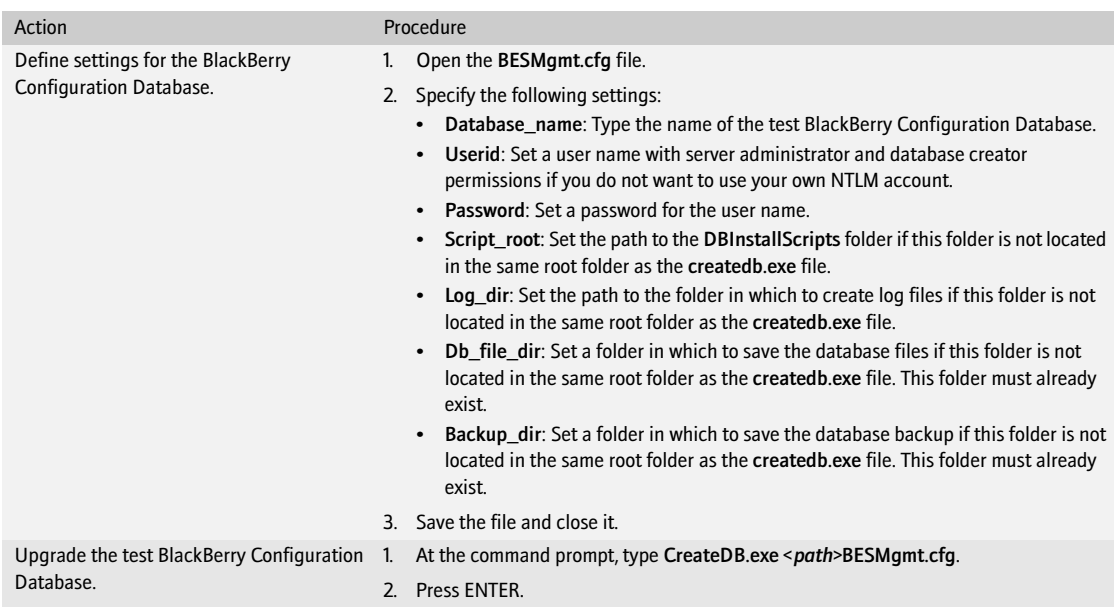

- 3. At the command prompt, switch to the Tools folder in the BlackBerry Enterprise Server installation media.
- 4. Type besmigration.exe.

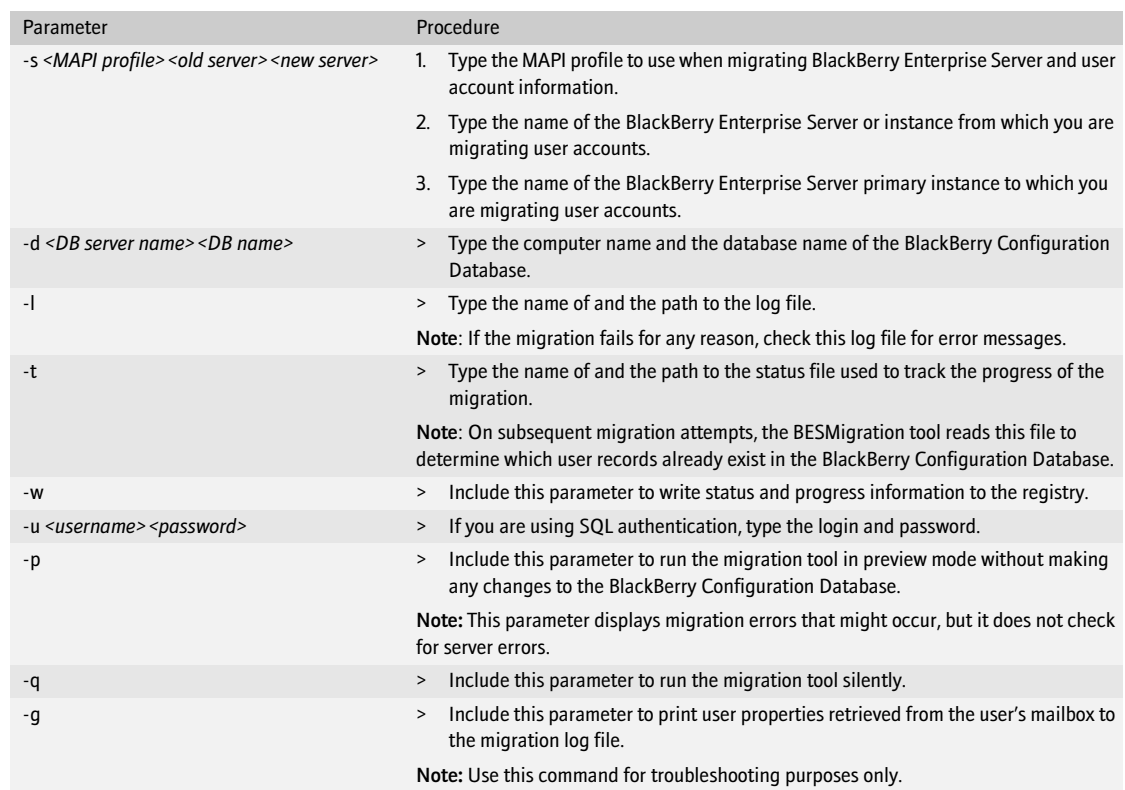

5. Type any of the following parameters, in the order in which they appear:

For example, to preview the user migration from a BlackBerry Enterprise Server instance named BES02 to a BlackBerry Enterprise Server named BES01, using a MAPI profile named BESAdmin, with a database server named sqlserver1 and a BlackBerry Configuration Database named besmgmt, and to write migrate.log and status.tmp files to the root directory, type besmigration.exe -s"BESADMIN" "BES02" "BES01" -d "sqlserver1" "besmgmt" -l migrate.log -t status.tmp -w -p.

6. Press ENTER.

#### <span id="page-38-1"></span><span id="page-38-0"></span>Standardize connections to the BlackBerry Mobile Data Service

- > Verify that applications connect to the BlackBerry Mobile Data Service on the following ports:
	- BlackBerry Mobile Data Service host port: 3200
	- web server listen port: 8080
	- web server SSL listen port: 8443

### <span id="page-39-3"></span><span id="page-39-0"></span>Synchronize BlackBerry device capabilities

When users connect their BlackBerry devices to the BlackBerry Desktop Manager, the BlackBerry Desktop Manager writes whether the BlackBerry device is capable of wireless synchronization into the user's mailbox. When the BlackBerry Enterprise Server is upgraded, the BlackBerry Synchronization Service sends service books to those BlackBerry devices that are capable of wireless synchronization automatically.

If you do not perform the following task for BlackBerry devices that are capable of wireless synchronization, the BlackBerry Enterprise Server cannot update the service books automatically after upgrade, and those BlackBerry devices cannot send or receive email messages.

> To ensure wireless synchronization occurs automatically after the upgrade process completes, instruct users with BlackBerry Device Software Version 4.0 or later to connect their BlackBerry devices to the BlackBerry Desktop Manager Version 3.6.3 or later before you upgrade the BlackBerry Enterprise Server.

Users must connect their BlackBerry devices to the BlackBerry Desktop Manager. Connecting the BlackBerry device to a BlackBerry Manager or a Legacy BlackBerry Manager MMC Snap-in will not enable wireless synchronization to occur automatically.

If you do not support the BlackBerry Desktop Manager in your BlackBerry environment, you must activate BlackBerry devices over the wireless network to enable wireless synchronization.

### <span id="page-39-1"></span>Preparing to upgrade from BlackBerry Enterprise Server Version 4.0

When you upgrade from BlackBerry Enterprise Server Version 4.0, you upgrade the database schema from earlier versions. Prepare for this upgrade by cleaning up the data and creating backups before upgrading the BlackBerry Configuration Database.

Before you upgrade to BlackBerry Enterprise Server Version 4.1.4, make sure that all BlackBerry Enterprise Servers in your environment that share a BlackBerry Configuration Database are Version 4.0.3 or higher. Certain components in earlier versions of the BlackBerry Enterprise Server are not optimized for use with the BlackBerry Enterprise Server Version 4.1.4.

#### <span id="page-39-2"></span>Perform system maintenance

Perform system maintenance to help minimize the upgrade time and to help promote an uninterrupted upgrade and user migration.

> Remove inactive user accounts from the BlackBerry Enterprise Server. See the *BlackBerry Enterprise Server for Microsoft Exchange Version 4.0 Administration Guide* for more information.

### <span id="page-40-0"></span>Back up system information

> Perform the following actions:

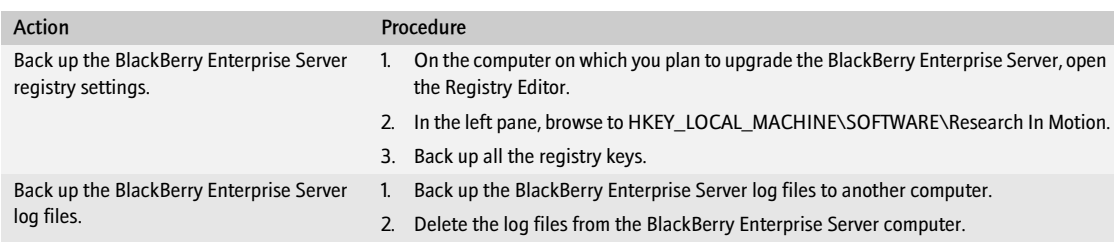

#### <span id="page-40-2"></span><span id="page-40-1"></span>Back up the BlackBerry Configuration Database

If your database environment is Microsoft SQL Server, use the backup and restore tools provided by Microsoft.

If your database environment is MSDE 2000, you can use the BlackBerry Database Backup tool that is provided with the BlackBerry Enterprise Server software to perform a full backup of the BlackBerry Configuration Database. By default, the backup file is named *<database name><YYYYMMDDHHMMSS>.*bak.

- 1. On the server on which the BlackBerry Configuration Database is located, at the command prompt, switch to the Tools folder in the BlackBerry Enterprise Server installation media.
- 2. Type BlackBerryDBBackup.exe.
- 3. Type any of the following parameters, in the order in which they appear:

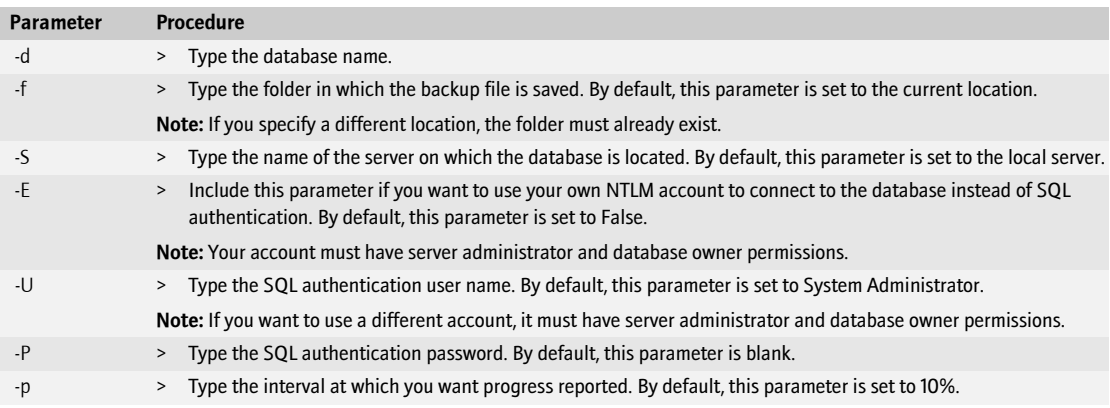

For example, to back up a BlackBerry Configuration Database named BESMgmt to a folder called DB\_backup\_folder using the SQL credentials sqlusername and sqlpassword, type BlackBerryDBBackup.exe d BESMgmt -f C:\DB\_backup\_folder -U sqlusername -P sqlpassword.

4. Press ENTER.

BlackBerry Enterprise Server for Microsoft Exchange Upgrade Guide

# <span id="page-42-1"></span>Configuring your environment

<span id="page-42-0"></span>[Configuring Microsoft Exchange to support wireless calendar synchronization](#page-42-2) [Setting database permissions](#page-42-3)

## <span id="page-42-4"></span><span id="page-42-2"></span>Configuring Microsoft Exchange to support wireless calendar synchronization

The BlackBerry Enterprise Server uses Microsoft Exchange System Manager tools to support wireless calendar synchronization with the Microsoft Exchange messaging server.

The version of the Microsoft Exchange System Manager tools that you install on the BlackBerry Enterprise Server must match the version—including service pack—that is on your messaging servers.

Review the Microsoft known issues that might impact your messaging environment. If you experience a problem that is described in an article and have not upgraded your messaging servers to the service pack that contains the fix, download and install the hotfix on the computer on which you plan to install the BlackBerry Enterprise Server.

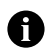

Note: Before you install the hotfix, verify that you meet the requirements described in the hotfix.

If your BlackBerry Enterprise Server connects to multiple messaging servers, select the hotfix that is applicable to the latest version of the Exchange software in your environment.

Review the following Microsoft known issues that might impact your messaging environment.

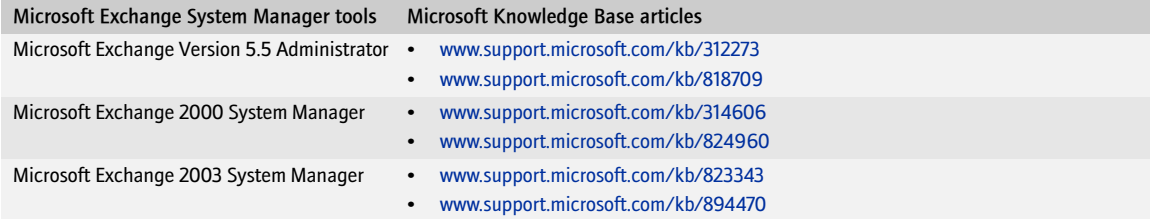

## <span id="page-42-5"></span><span id="page-42-3"></span>Setting database permissions

When you run the setup program, the account that you use must have permissions on the database server. The type of permission depends on the setup type that you choose and whether you are creating the BlackBerry Configuration Database on the same computer as the BlackBerry Enterprise Server or on a remote database server.

If you create the BlackBerry Configuration Database on the same computer as the BlackBerry Enterprise Server, you also install a custom event-based notification system that is designed to reduce the number of database queries made by the BlackBerry Enterprise Server to the BlackBerry Configuration Database. You require a higher level of permission for this installation because you must register this database notification system.

If you create the BlackBerry Configuration Database on a remote database server, you do not install the database notification system automatically, so you require a lower level of permission. You can install the database notification system manually after you complete the setup program.

If you install the BlackBerry MDS Services, you must use a database login instead of a Windows account to create and access the BlackBerry MDS Services databases. If you are using a database login to create the BlackBerry Configuration Database, you must use a different login for the BlackBerry MDS Services databases.

The BlackBerry MDS Services store their BlackBerry MDS Service database access credentials in plain text form in *<Installation directory>*\BlackBerry MDS Services 4.1.1\jakarta-tomcat-5.5.9\conf\server.xml. To protect the access credentials in that storage location, you must limit read and write control to that location.

If you install MSDE 2000 during the BlackBerry Enterprise Server installation, you do not need to set additional permissions. When you select Windows (trusted) authentication during the BlackBerry Enterprise Server installation, the required permissions are given to the account that you use to run the setup program.

Visit [http://msdn2.microsoft.com/en-us/library/aa905156\(SQL.80\).aspx](http://msdn2.microsoft.com/en-us/library/aa905156(SQL.80).aspx) for more information about Microsoft SQL Server security.

#### <span id="page-43-0"></span>Set Microsoft SQL Server permissions

<span id="page-43-1"></span>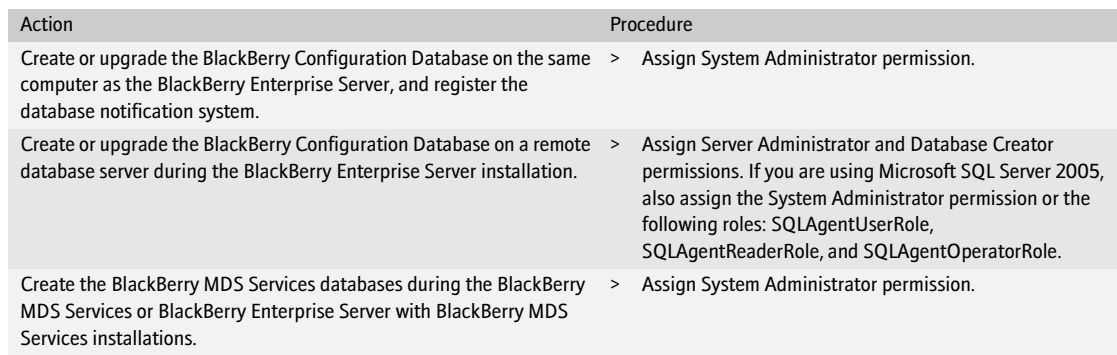

> Perform one of the following actions:

# <span id="page-44-3"></span><span id="page-44-1"></span><span id="page-44-0"></span>Upgrading the BlackBerry Enterprise Server using an in-place process

[Checklist: Confirm the upgrade requirements](#page-44-2) [Upgrade the BlackBerry Enterprise Server](#page-45-0) [Improve the startup performance of the BlackBerry Enterprise Server](#page-45-1) [Troubleshooting the BlackBerry Enterprise Server upgrade process](#page-46-0)

### <span id="page-44-2"></span>Checklist: Confirm the upgrade requirements

Use the following checklist to confirm that you are ready to start the upgrade:

Step

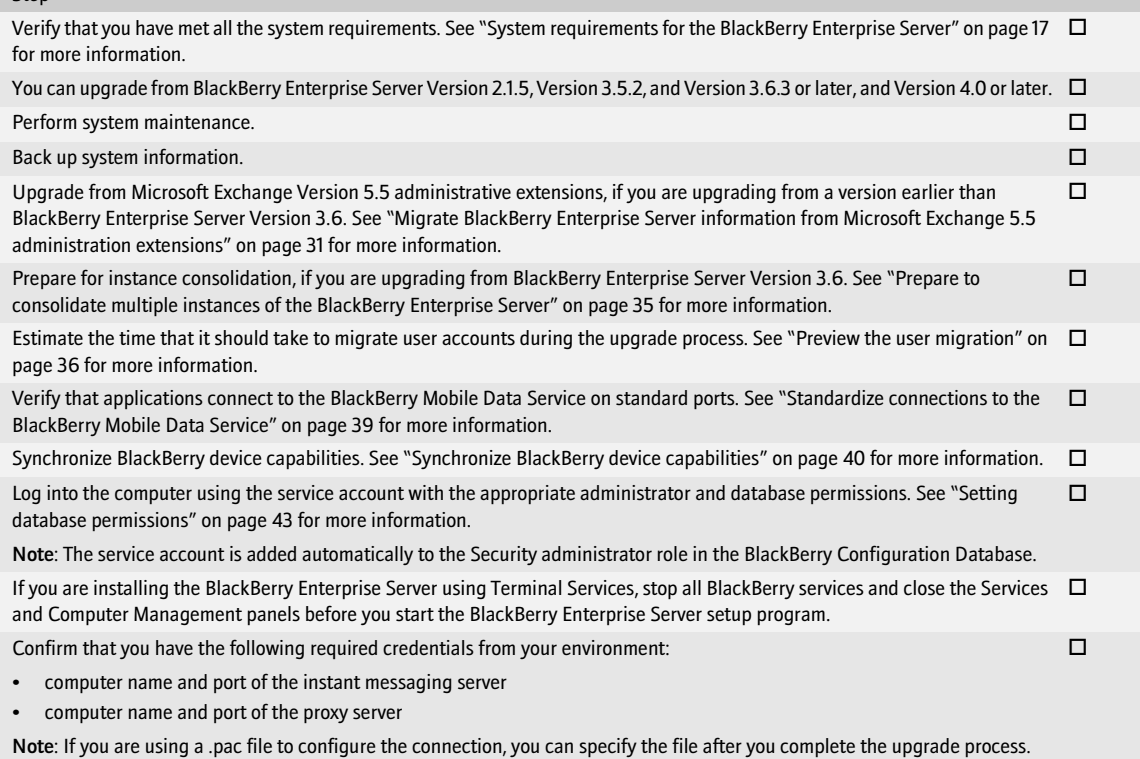

## <span id="page-45-0"></span>Upgrade the BlackBerry Enterprise Server

- 1. Log in to your computer using the BESAdmin service account.
- 2. Double-click the setup.exe file.
- 3. Complete the instructions on the screen.
- 4. When prompted to restart the computer, click Yes.
- 5. Log in using the same account that you used for the setup program.
- 6. Complete the instructions on the screen.
- 7. Before completing the setup program, clear the Start Service(s) option.

### <span id="page-45-1"></span>Improve the startup performance of the BlackBerry Enterprise Server

After some BlackBerry Enterprise Server upgrades, new service books are sent to every BlackBerry device. Sending all the new service books at once can result in slow startup times. To improve startup performance, set a limit to how many service books the BlackBerry Enterprise Server sends each hour.

Complete the following task on any BlackBerry Enterprise Server installation that includes the Policy Server.

- 1. On the computer on which you upgraded the BlackBerry Enterprise Server, open the Registry Editor.
- 2. In the HKEY\_LOCAL\_MACHINE\SOFTWARE\Research In Motion\BlackBerry Enterprise Server\BlackBerry IT Admin Server key, create the following DWORD values:
	- SBThrottlingEnabled: Set to 1.
	- SBThrottleLimit: Set, in decimal format, to the maximum number of service books the BlackBerry Enterprise Server should send every hour. The default is .60.
- 3. In the Windows Services panel, start the BlackBerry Enterprise Server and other BlackBerry services.

## <span id="page-46-0"></span>Troubleshooting the BlackBerry Enterprise Server upgrade process

#### <span id="page-46-1"></span>Resolving issues during the upgrade process

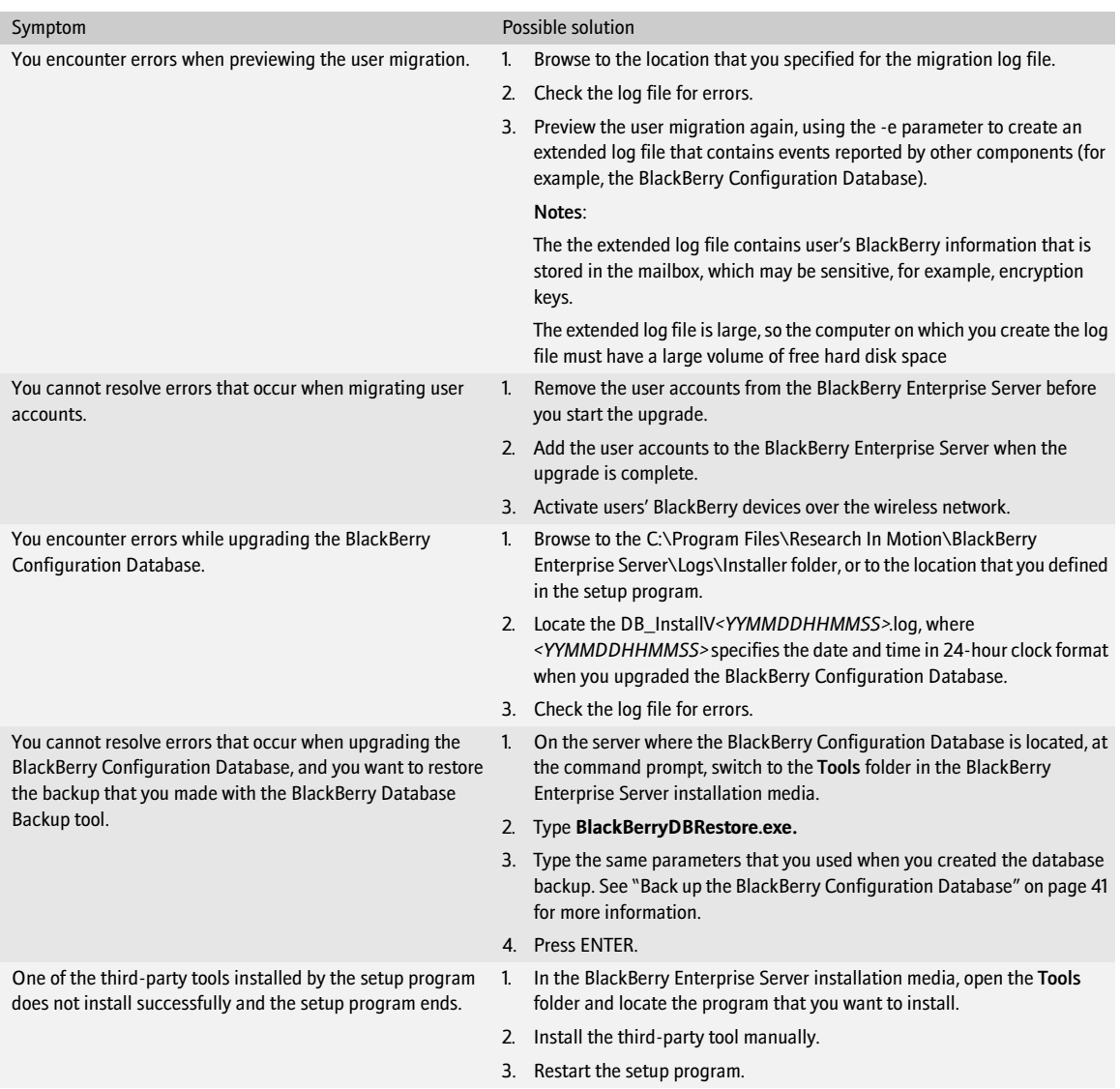

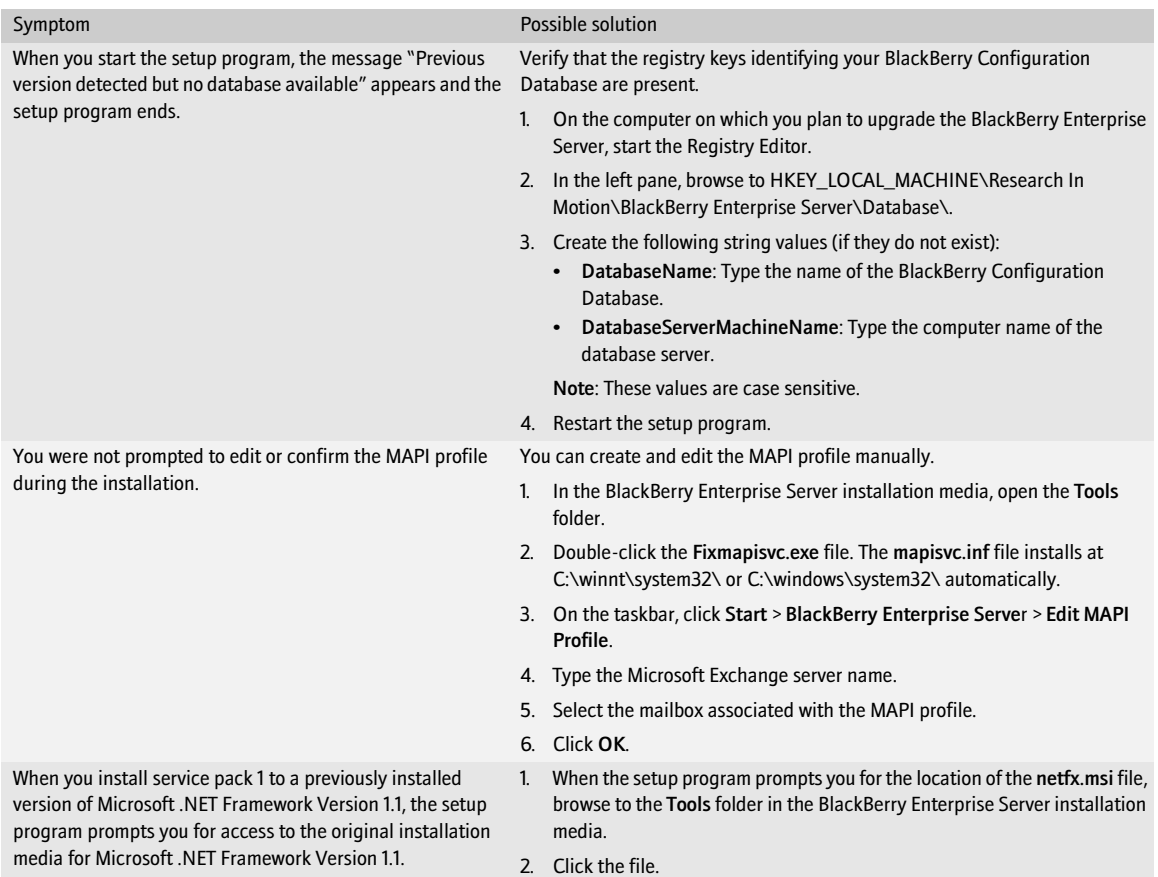

### <span id="page-47-0"></span>Resolving issues after the upgrade process

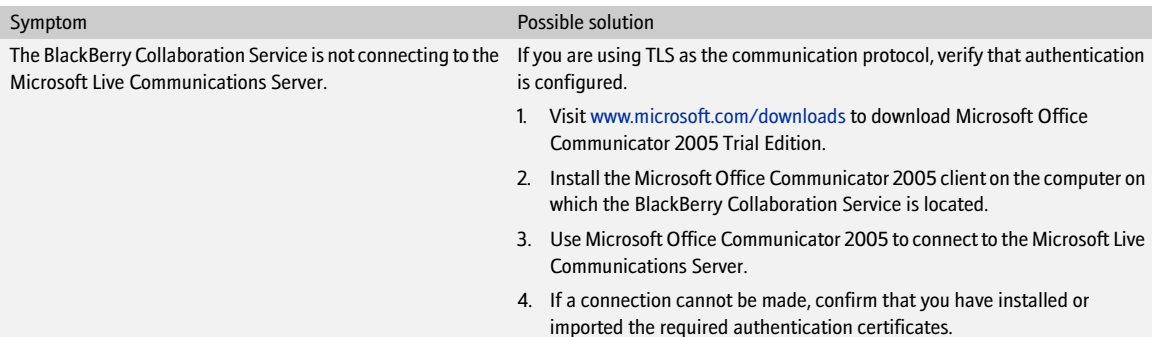

# <span id="page-48-1"></span><span id="page-48-0"></span>Upgrading the BlackBerry Enterprise Server using a cutover process

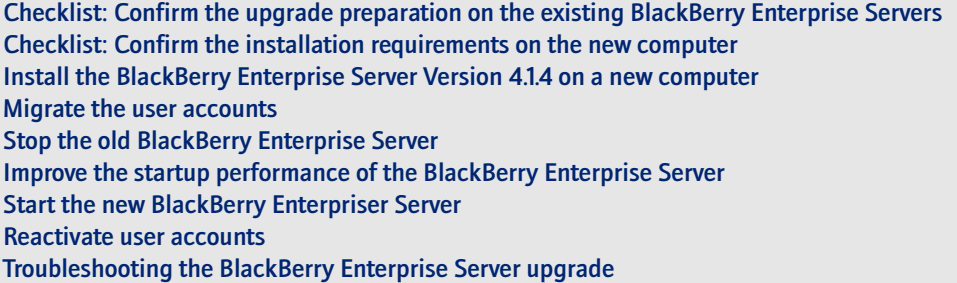

### <span id="page-48-2"></span>Checklist: Confirm the upgrade preparation on the existing BlackBerry Enterprise Servers

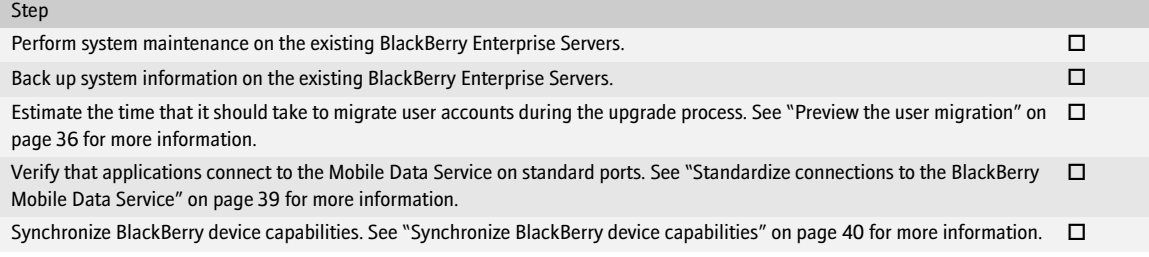

### <span id="page-48-3"></span>Checklist: Confirm the installation requirements on the new computer

#### Step

Verify that you have met all the system requirements on the new computer. [See "Hardware requirements" on page 17 for more](#page-16-5)  [information.](#page-16-5)  $\Box$ 

Log into the new computer using the service account with the appropriate server administrator and database permissions. [See](#page-42-5)  ["Setting database permissions" on page 43 for more information](#page-42-5).  $\Box$ 

Note: The setup program adds this account automatically to the Security administrator role in the BlackBerry Configuration Database.

#### Step

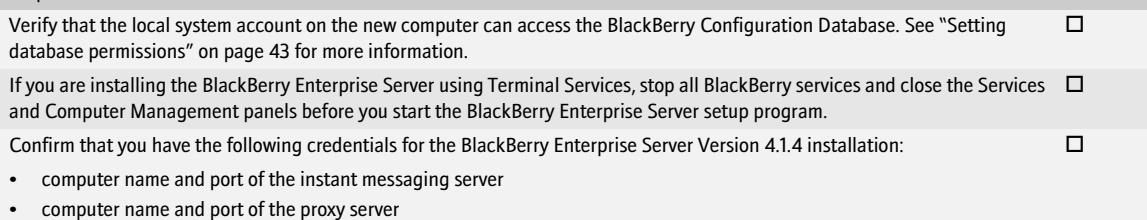

Note: If you are using a .pac file to configure the connection, you can specify the file after the installation completes.

## <span id="page-49-0"></span>Install the BlackBerry Enterprise Server Version 4.1.4 on a new computer

When you install the new BlackBerry Enterprise Server, use the same name and the same SRP credentials as one of the BlackBerry Enterprise Servers that you plan to replace. In a Version 3.6 environment, you can use the name and credentials from the primary instance. [See "Prepare to consolidate multiple instances of the BlackBerry](#page-34-2)  [Enterprise Server" on page 35 for more information](#page-34-2) about identifying the primary instance.

- 1. Log in to your computer using the BESAdmin service account.
- 2. Double-click the setup.exe file.
- 3. Complete the instructions on the screen.
- 4. When prompted to restart the computer, click Yes.
- 5. Log in using the same account that you used for the setup program.
- 6. Create or specify a new BlackBerry Configuration Database during the installation. Do not upgrade your existing BlackBerry Configuration Database.
- 7. Complete the instructions on the screen.
- 8. Before completing the setup program, clear the Start Service(s) option.

### <span id="page-49-1"></span>Migrate the user accounts

- 1. On the BlackBerry Enterprise Server on which the user accounts reside, at the command prompt, switch to the Tools folder in the BlackBerry Enterprise Server installation media.
- 2. Type besmigration.exe**.**

50

Note: On subsequent migration attempts, the BESMigration tool reads this file to determine

which user records already exist in the BlackBerry Configuration Database.

- Parameter Parameter Procedure -s *<MAPI profile> <old server> <new server>*  1. Type the MAPI profile to use when migrating the BlackBerry Enterprise Server and user account information. 2. Type the name of the BlackBerry Enterprise Server or instance from which you are migrating users. 3. Type the name of the BlackBerry Enterprise Server to which you are migrating users. Note: When you migrate users from the primary instance on the old BlackBerry Enterprise Server to the new BlackBerry Enterprise Server, the *<old server>* and *<new server>* names must be the same. -d *<DB server name> <DB name>* > Type the computer name and the database name of the BlackBerry Configuration Database. -l  $\longrightarrow$  Type the name of and the path to the log file. Note: If the migration fails for any reason, check this log file for error messages. -t > Type the name of and the path to the status file used to track the progress of the migration.
- 3. Type any of the following parameters, in the order in which they appear:

For example, to migrate users from a BlackBerry Enterprise Server instance named BES02 to the new BlackBerry Enterprise Server named BES01 using a MAPI profile named BESAdmin, with a database server named sqlserver1, and a new BlackBerry Configuration Database named besmgmt41, and to write migrate.log and status.tmp files to the root directory, type besmigration.exe -s"BESADMIN" "BES02" "BES01" -d "sqlserver1" "besmgmt41" -l migrate.log -t status.tmp -w.

-w > Include this parameter to write status and progress information to the registry -u *<username> <password>* > If you are using database authentication, type the login and password.

4. Press ENTER.

### <span id="page-50-0"></span>Stop the old BlackBerry Enterprise Server

After you migrate the user accounts to the new BlackBerry Enterprise Server, you must prevent the old BlackBerry Enterprise Server from connecting to the wireless infrastructure. If you attempt to connect two BlackBerry Enterprise Servers to the wireless infrastructure using the same SRP credentials, the credentials are deactivated.

- 1. In the Windows Services panel, stop all BlackBerry services.
- 2. Set the startup type for all BlackBerry services to Disabled.

## <span id="page-51-0"></span>Improve the startup performance of the BlackBerry Enterprise Server

After some BlackBerry Enterprise Server upgrades, new service books are sent to every BlackBerry device. Sending all the new service books at once can result in slow startup times. To improve startup performance, set a limit to how many service books the BlackBerry Enterprise Server sends each hour.

Complete the following task on any BlackBerry Enterprise Server installation that includes the Policy Server.

- 1. On the computer on which you installed the new BlackBerry Enterprise Server, open the Registry Editor.
- 2. In the HKEY\_LOCAL\_MACHINE\SOFTWARE\Research In Motion\BlackBerry Enterprise Server\BlackBerry IT Admin Server key, create the following DWORD values:
	- SBThrottlingEnabled: Set to 1.
	- SBThrottleLimit: Set, in decimal format, to the maximum number of service books the BlackBerry Enterprise Server should send every hour. The default is .60.

### <span id="page-51-1"></span>Start the new BlackBerry Enterpriser Server

Verify that the BlackBerry Enterprise Server from which you copied the SRP credentials is stopped before starting the new BlackBerry Enterprise Server.

- 1. In the Windows Services panel, start the BlackBerry services in the following order:
	- BlackBerry Controller
	- BlackBerry Router
	- BlackBerry Dispatcher
	- all remaining services
- 2. In the BlackBerry Manager, start the BlackBerry Enterprise Server and other BlackBerry services.

### <span id="page-51-2"></span>Reactivate user accounts

> Activate BlackBerry devices over the wireless network or serially.

## <span id="page-51-3"></span>Troubleshooting the BlackBerry Enterprise Server upgrade

#### <span id="page-51-4"></span>Resolving issues during the upgrade

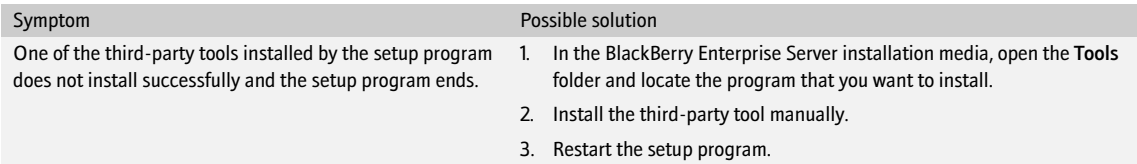

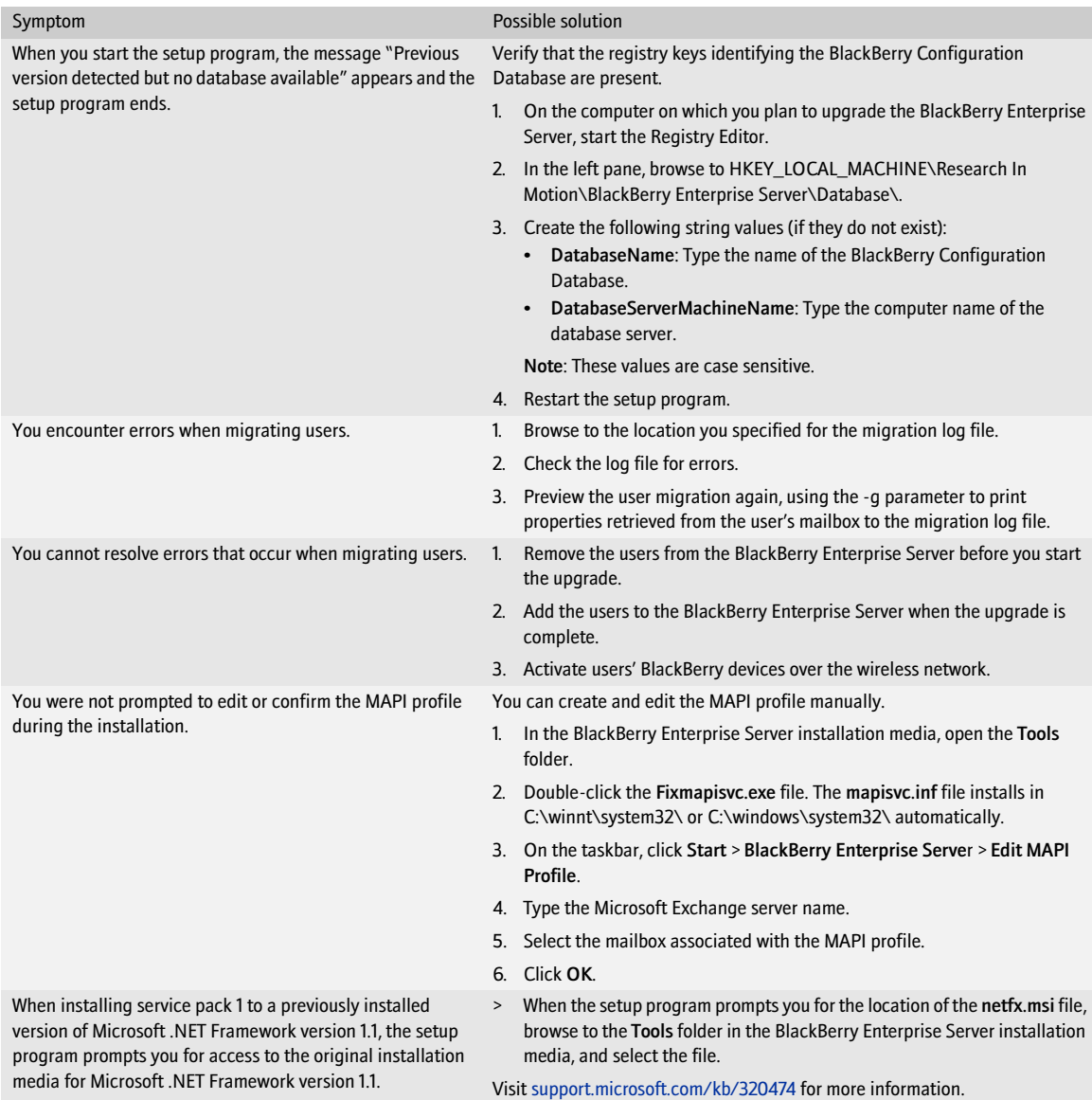

### <span id="page-53-0"></span>Resolving issues after the upgrade

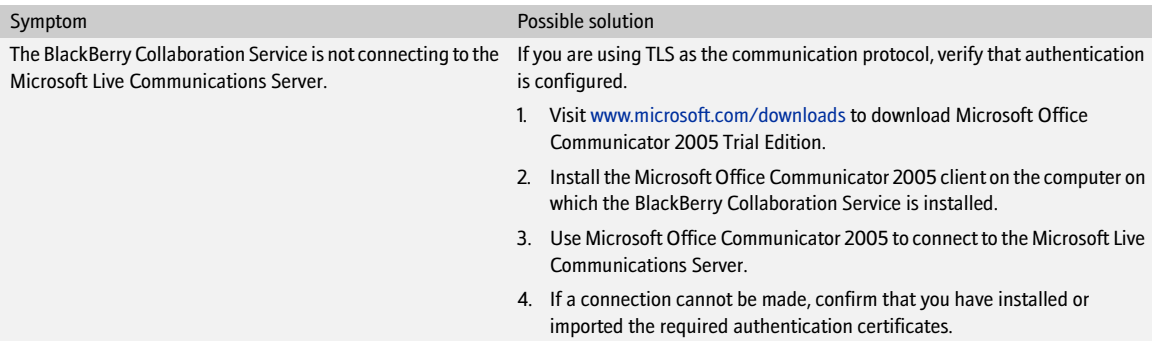

#### <span id="page-53-1"></span>Returning user accounts to their previous BlackBerry Enterprise Server version

You can return user accounts to their previous BlackBerry Enterprise Server version, but you have a limited amount of time in which to do so.

After users connect their BlackBerry devices to the BlackBerry Desktop Manager and receive their new SRP routing and service name information, you can no longer migrate their accounts back to a BlackBerry Enterprise Server Version 3.6. You must remove the user accounts from the BlackBerry Enterprise Server Version 4.1.4, instruct the users to clear their BlackBerry devices, and then add the accounts to the BlackBerry Enterprise Server at Version 3.6.

Any updates that you perform to your user accounts in the BlackBerry Manager Version 4.1.4 for MMC—for example, any user accounts that you add or remove—are not retained when you migrate the user accounts back to the BlackBerry Enterprise Server Version 3.6.

# <span id="page-54-1"></span><span id="page-54-0"></span>Upgrading the BlackBerry Enterprise Server using a phased process

[Phased upgrades](#page-54-2)

[Example 1: Upgrade BlackBerry Enterprise Servers at Version 4.0.3 using a phased process](#page-56-0) [Example 2: Upgrade BlackBerry Enterprise Servers at Version 4.0 and earlier using a phased process](#page-58-0)

## <span id="page-54-2"></span>Phased upgrades

You can upgrade your BlackBerry Enterprise Servers to Version 4.1.4 in phases while maintaining BlackBerry Enterprise Servers at versions earlier than 4.1.4.

When you upgrade your BlackBerry environment gradually, you must use different administrative tools to manage the different versions of the BlackBerry Enterprise Server. When you upgrade to BlackBerry Enterprise Server Version 4.1.4 and your environment contains BlackBerry components at Version 4.1.1 and earlier, you must verify which BlackBerry component version combinations are supported. You must also consider how changes to the configuration and user access information impact existing versions of the BlackBerry Mobile Data Service (BlackBerry MDS Connection Service).

#### <span id="page-54-3"></span>Managing a mixed-version environment

The administrative tools that you use to manage a mixed-version environment depend on the versions of the BlackBerry Enterprise Server that you continue to operate.

You can create a BlackBerry Domain—multiple BlackBerry Enterprise Servers sharing a single BlackBerry Configuration Database—with BlackBerry Enterprise Servers Version 4.0 and Version 4.1 so that you can move user accounts easily and limit their service interruption.

After you upgrade the BlackBerry Configuration Database to Version 4.1, you must administer all BlackBerry Enterprise Servers in that BlackBerry Domain using BlackBerry Manager Version 4.1. You must also use the BlackBerry Manager Version 4.1 for MMC to perform some administrative tasks on BlackBerry Enterprise Servers earlier than Version 4.1. See the *Managing multiple versions of the BlackBerry Enterprise Server for Microsoft Exchange in a BlackBerry Domain* guide for more information.

#### <span id="page-54-4"></span>BlackBerry Mobile Data Service (BlackBerry MDS Connection Service) considerations

After you upgrade the BlackBerry Mobile Data Service to Version 4.1 or later, the service name becomes the BlackBerry MDS Connection Service.

In a mixed-version environment that includes BlackBerry Enterprise Server Version 3.6 and earlier and BlackBerry Enterprise Server Version 4.0 or later, the BlackBerry Mobile Data Service push server must be Version 4.0 or later.

The BlackBerry Enterprise Server Version 3.6 and earlier uses different locations to store the BlackBerry Mobile Data Service files and uses different tables in the BlackBerry Configuration Database. You can only push application data to user accounts on a BlackBerry Enterprise Server Version 4.0 or later from a BlackBerry Mobile Data Service push server at Version 4.0 or later.

In a mixed-version environment that includes BlackBerry Enterprise Server Version 4.1 and earlier, the BlackBerry MDS Connection Service central push server must be Version 4.1.

#### <span id="page-55-0"></span>BlackBerry Enterprise Server Version 4.1.2 or later considerations

In a mixed-version environment that includes BlackBerry components at Version 4.1.2 or later, the BlackBerry Manager must not be at a higher version than the BlackBerry Configuration Database.

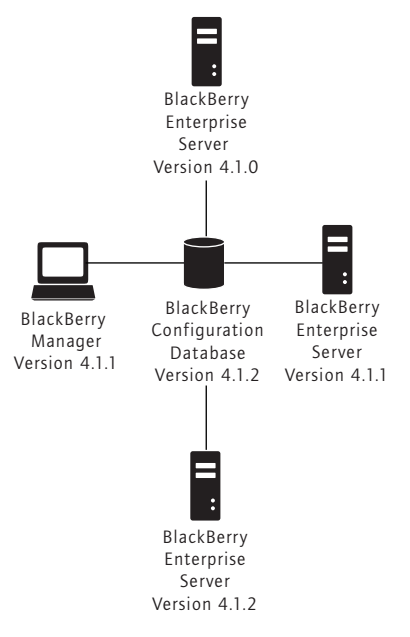

Sample supported mixed-version environment

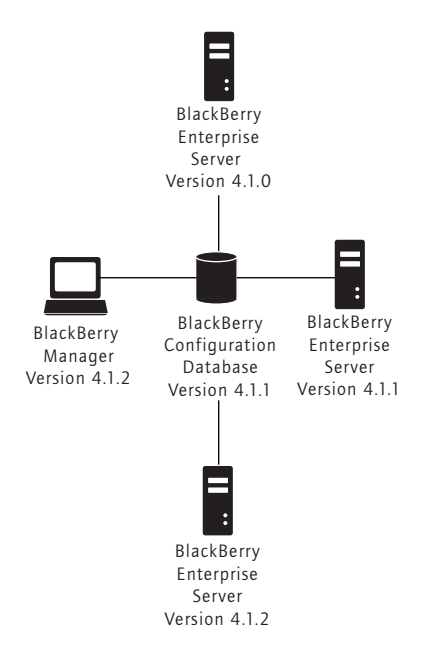

Sample unsupported mixed-version environment

New features in the BlackBerry Enterprise Server Version 4.1.2 or later—for example, one-to-many relationships between a BlackBerry MDS Connection Service or a BlackBerry Collaboration Service and multiple BlackBerry Enterprise Servers—require that all BlackBerry components be at Version 4.1.2 or later. If you are administering a BlackBerry Enterprise Server Version 4.1.0 or Version 4.1.1 with a BlackBerry Manager Version 4.1.2 or later, these new features are hidden.

#### Proxy settings

A BlackBerry Manager Version 4.1.2 or later cannot change proxy settings on a BlackBerry MDS Connection Service at Version 4.1.0 or Version 4.1.1.

You must re-type the BlackBerry MDS Services proxy settings created on Version 4.1.0 or Version 4.1.1 in the BlackBerry Manager after you upgrade to Version 4.1.2 or later.

## <span id="page-56-0"></span>Example 1: Upgrade BlackBerry Enterprise Servers at Version 4.0.3 using a phased process

This example shows how to upgrade a BlackBerry Domain of BlackBerry Enterprise Servers at Version 4.0.3. You create one new BlackBerry Enterprise Server Version 4.1.4 and use this as the first destination server in a series of user moves and in-place upgrades.

Before you upgrade to BlackBerry Enterprise Server Version 4.1.4, make sure that all BlackBerry Enterprise Servers in your environment that share a BlackBerry Configuration Database are Version 4.0.3 or higher. Certain components in earlier versions of the BlackBerry Enterprise Server 4.0 are not optimized for use with the BlackBerry Enterprise Server Version 4.1.4.

When you install the BlackBerry Enterprise Server Version 4.1.4, you specify the existing BlackBerry Configuration Database so that it upgrades to Version 4.1.4. After you complete the upgrade, you must upgrade any additional installations of the BlackBerry Manager so that they are at the same version as the BlackBerry Configuration Database.

When you move user accounts between BlackBerry Enterprise Servers in the same BlackBerry Domain, the BlackBerry Policy Service sends new service books and IT policies to the affected BlackBerry devices over the wireless network. You can move user accounts gradually to limit the number of service books and IT policies that the BlackBerry Policy Service sends at one time.

After you move all user accounts to the new BlackBerry Enterprise Server, you upgrade the empty BlackBerry Enterprise Server to Version 4.1.4. This BlackBerry Enterprise Server becomes the destination for user accounts moving from another BlackBerry Enterprise Server Version 4.0.

Continue to move user accounts to BlackBerry Enterprise Server Version 4.1 and upgrade the empty BlackBerry Enterprise Servers until all BlackBerry Enterprise Servers in the BlackBerry Domain are running Version 4.1.4.

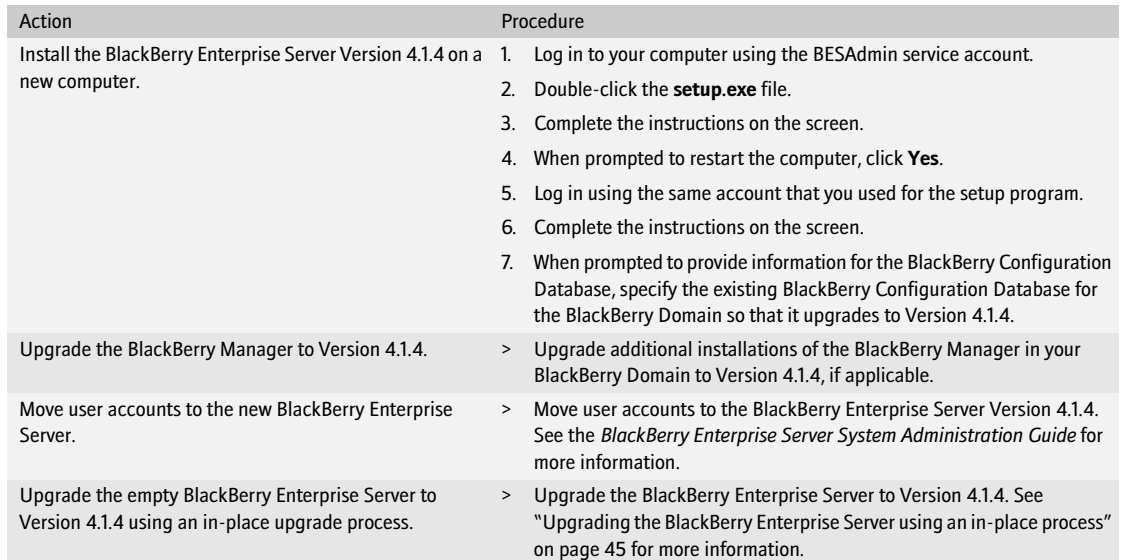

> Perform the following actions:

## <span id="page-58-0"></span>Example 2: Upgrade BlackBerry Enterprise Servers at Version 4.0 and earlier using a phased process

The following tasks show how to upgrade several BlackBerry Enterprise Servers at Version 4.0 and earlier including the optional creation of a new BlackBerry Configuration Database.

#### <span id="page-58-1"></span>Upgrade the BlackBerry Enterprise Server at Version 4.0 and earlier and create a new BlackBerry Configuration Database

You do not have to replace the existing BlackBerry Configuration Database before you perform the upgrade; doing so results in more administrative tasks. However, you might choose to make this change as part of an update to your overall BlackBerry environment (for example, a change in hardware).

- Action **Procedure** Install the BlackBerry Enterprise Server Version 4.1.4 on a new computer. 1. Log in to your computer using the BESAdmin service account. 2. Double-click the **setup.exe** file. 3. Complete the instructions on the screen. 4. When prompted to restart the computer, click **Yes**. 5. Log in using the same account that you used for the setup program. 6. Complete the instructions on the screen. 7. When prompted to provide information for the BlackBerry Configuration Database, specify a new BlackBerry Configuration Database instead of the existing one(s). Remove user accounts from the BlackBerry Enterprise 1. Inform users that they must perform the following actions: Server Version 4.0 or earlier. • back up their BlackBerry device • clear their Blackberry device 2. Remove user accounts from the BlackBerry Enterprise Server. Add user accounts to the new BlackBerry Enterprise Server Version 4.1.4. Any BlackBerry device options that are stored in the BlackBerry Configuration Database are lost when you add user accounts to the new BlackBerry Configuration Database. 1. Add user accounts to the new BlackBerry Enterprise Server. 2. Activate users' BlackBerry devices over the wireless network. Upgrade the empty BlackBerry Enterprise Server to Version 4.1.4 using an in-place process. 1. Upgrade the BlackBerry Enterprise Server to Version 4.1.4. [See "Upgrading](#page-44-3)  [the BlackBerry Enterprise Server using an in-place process" on page 45 for](#page-44-3)  [more information.](#page-44-3) 2. When prompted to provide information for the BlackBerry Configuration Database, specify the new BlackBerry Configuration Database Version 4.1.4 to create a BlackBerry Domain. Remove and add user accounts to the BlackBerry Enterprise Servers Version 4.1.4 and upgrade the empty BlackBerry Enterprise Servers until all BlackBerry Enterprise Servers in the BlackBerry Domain are running Version 4.1.4.
- > Perform the following actions:

#### <span id="page-59-0"></span>Upgrade the BlackBerry Enterprise Server at Version 4.0 and earlier and keep the existing BlackBerry Configuration Database

- 1. Create a new BlackBerry Enterprise Server Version 4.1.4 and upgrade the BlackBerry Configuration Database to Version 4.1.4.
- 2. Upgrade the BlackBerry Manager to Version 4.1.4.
- 3. Move user accounts to the new BlackBerry Enterprise Server.
- 4. Upgrade the empty BlackBerry Enterprise Server.

[See "Example 1: Upgrade BlackBerry Enterprise Servers at Version 4.0.3 using a phased process" on page 57 for](#page-56-0)  [more information.](#page-56-0)

>

# <span id="page-60-1"></span>Upgrading BlackBerry Device Software

<span id="page-60-0"></span>[Enabling users to upgrade the BlackBerry Device Software at their computers](#page-60-2) [Upgrading the BlackBerry Device Software at a central computer or kiosk](#page-63-1) [Sending the BlackBerry Device Software upgrade to user computers](#page-65-1) [Troubleshooting the BlackBerry device upgrade](#page-67-1)

### <span id="page-60-2"></span>Enabling users to upgrade the BlackBerry Device Software at their computers

Use this upgrade method to provide a link to the BlackBerry Device Software on a shared network drive. When a BlackBerry device user clicks the link, the BlackBerry Application Loader searches the network drive for the BlackBerry Device Software to install on the BlackBerry device. After the upgrade completes, the BlackBerry Application Loader connects to the messaging and collaboration server to provision the BlackBerry device.

Although it is not required, to automate the BlackBerry Device Software upgrade (for BlackBerry devices that use a USB connection only) and provisioning process, RIM recommends that you install the BlackBerry Application Loader Version 4.1. The BlackBerry Application Loader Version 4.1 installs as a component of both the BlackBerry Device Software Version 4.1 and the BlackBerry Desktop Software Version 4.1. Visit [www.blackberry.com/support/downloads/](http://www.blackberry.com/support/downloads/) to download the BlackBerry Desktop Software Version 4.1.

### <span id="page-60-3"></span>Checklist: Confirm the upgrade requirements

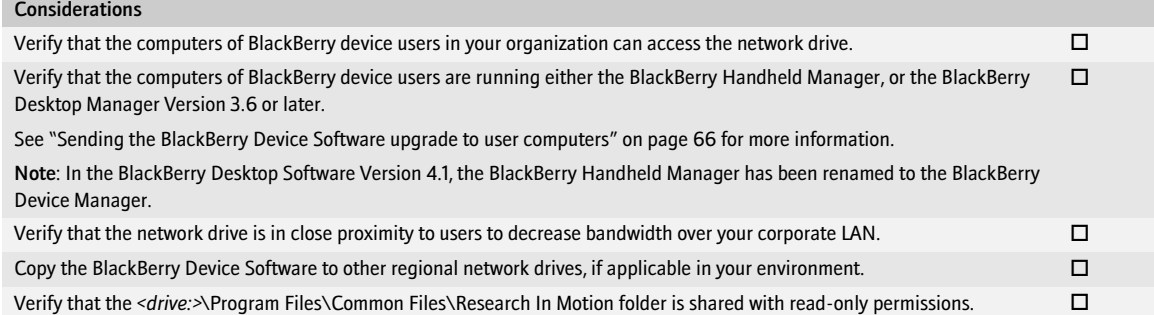

### <span id="page-60-4"></span>Add the BlackBerry Device Software to the network drive

- 1. Obtain the BlackBerry Device Software installation file from your service provider.
- 2. Copy the BlackBerry Device Software file to the network drive.
- 3. On the network drive, double-click the .exe file.
- 4. Complete the installation.
- 5. Verify that the files are in *<drive:>*\Program Files\Common Files\Research In Motion\Shared\Loader Files\.

#### <span id="page-61-0"></span>Confirm that the BlackBerry Application Loader Version 4.1 appears in the network drive (recommended)

- 1. On the network drive, browse to *<drive:>*\Program Files\Common Files\Research In Motion\AppLoader.
- 2. Right-click loader.exe. Click Properties.
- 3. On the Version tab, verify that the version number of the loader.exe file is 4.1 or later.
- 4. If the loader.exe file version number is earlier than 4.1, visit [www.blackberry.com/support/downloads/](http://www.blackberry.com/support/downloads/) to obtain the Version 4.1 software.

#### <span id="page-61-1"></span>Distribute the BlackBerry Desktop Software installation files (if required)

If BlackBerry device users do not have the BlackBerry Desktop Software Version 3.6 or later installed on their computers, send the BlackBerry Desktop Software to their computers.

You can customize and distribute the BlackBerry Desktop Software installation file to force settings and install the software automatically on users' computers or you can install the BlackBerry Device Manager on user computers using standard .msi installation parameters.

#### Option 1: Send the BlackBerry Device Manager installation file to user computers

Send users the BlackBerry Device Manager to enable them to perform actions such as charging their BlackBerry devices, synchronizing organizer items through the BlackBerry Router, and upgrading BlackBerry Device Software without you having to distribute large BlackBerry Desktop Software installation files over the corporate LAN.

If users have the BlackBerry Desktop Manager installed on their computers and you distribute the BlackBerry Device Manager to their computers, the BlackBerry Desktop Manager is removed automatically.

- 1. Visit [www.blackberry.com/support/downloads/](http://www.blackberry.com/support/downloads/) to obtain the BlackBerry Device Manager Version 4.1 installation file.
- 2. Copy the BlackBerry Device Manager installation file to the network drive.
- 3. In an email message, add the path to the BlackBerry Device Manager installation file on the network drive. Instruct users to click the blackberry device manager v4.1.msi file.

#### Option 2: Send the BlackBerry Desktop Software installation file to user computers

Send users the full BlackBerry Desktop Software to enable them to synchronize organizer items and manage message redirection. If users have installed the S/MIME Support Package on their BlackBerry devices, send them the BlackBerry Desktop Software. They require the certificate synchronization tool of the BlackBerry Desktop Software to synchronize certificates and private keys.

1. Visit [www.blackberry.com/support/downloads/](http://www.blackberry.com/support/downloads/) to obtain the BlackBerry Desktop Software installation files.

- 2. Copy the BlackBerry Desktop Software installation files to a network drive.
- 3. If applicable, extract the BlackBerry Desktop Software files from the .exe file to the network drive.
- 4. On the network drive, open the setup.ini file.
- 5. At the bottom of the setup.ini file, type [INSTALL\_OPTIONS].
- 6. Use the install.txt file, which is included with the BlackBerry Desktop Software, as a reference to configure the installation settings.
- 7. Save the setup.ini file.
- 8. In an email message, add the path to the BlackBerry Desktop Software installation file on the network drive. Specify the installation type based on the BlackBerry Desktop Software components that users require to automate the BlackBerry Desktop Software installation process.
	- BlackBerry Desktop Manager: \\*<shared computer name>*\setup.exe /s
	- BlackBerry Desktop Manager and BlackBerry Certificate Synchronization Manager: \\*<shared computer name>*\setup.exe /s /v"INSTALLLEVEL=125

#### <span id="page-62-0"></span>Create and send a wireless enterprise activation password

> Generate and send a wireless enterprise activation password to users. See the *BlackBerry Enterprise Server System Administration Guide* for more information.

#### <span id="page-62-1"></span>Send the upgrade instructions to BlackBerry device users

- 1. In an email message, add the path to the BlackBerry Application Loader. Specify the loading commands based on the type of connection (USB or serial) that the BlackBerry device uses.
	- USB: \\<*shared computer name>*\Research In Motion\Apploader\loader.exe /defaultUSB /forceload
	- Serial: \\<*shared computer name*>\Research In Motion\Apploader\loader.exe
- 2. Provide instructions to BlackBerry device users on how to complete the upgrade process. Consider providing the following instructions:
	- connect your BlackBerry device to your computer
	- do *not* disconnect your BlackBerry device from your computer until the upgrade is complete
	- if prompted, type your BlackBerry device password, and then click Next
	- if you have a BlackBerry device that uses a serial connection, complete the instructions on the screen
	- if prompted, select the Provision the device during the loading process option and select the messaging server on which you reside

#### <span id="page-63-0"></span>Confirm that the BlackBerry Device Software upgrade is successful

> Perform one of the following actions:

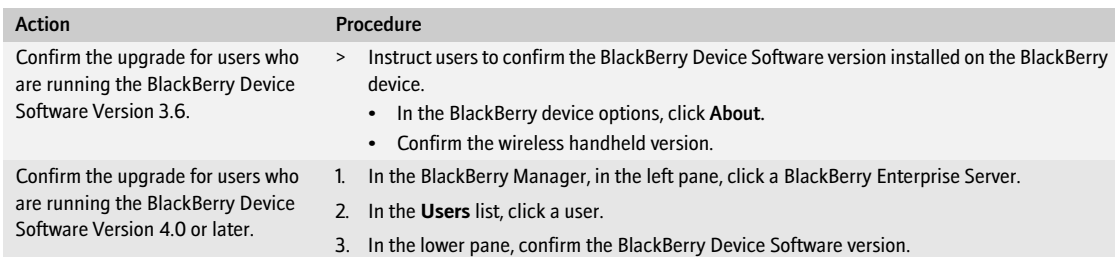

### <span id="page-63-1"></span>Upgrading the BlackBerry Device Software at a central computer or kiosk

Use this upgrade method to define a software configuration for BlackBerry devices in your organization. In the software configuration, point to the shared network location of the BlackBerry Device Software that you want to install on a specific BlackBerry device model.

### <span id="page-63-2"></span>Checklist: Confirm the upgrade requirements

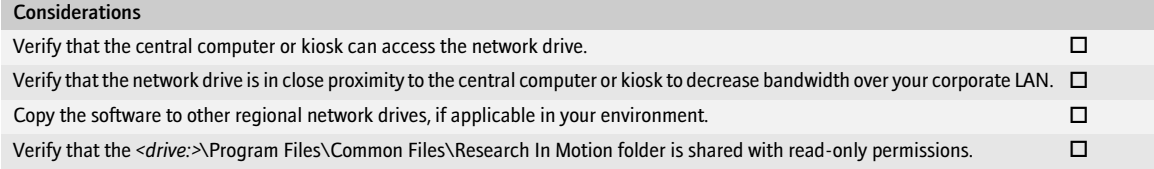

#### <span id="page-63-3"></span>Add the BlackBerry Device Software to the network drive

- 1. Obtain the BlackBerry Device Software installation file from your service provider.
- 2. Copy the BlackBerry Device Software installation file to the network drive.
- 3. On the network drive, double-click the .exe file.
- 4. Complete the installation.
- 5. Verify that the files are in *<drive:>*\Program Files\Common Files\Research In Motion\Shared\Loader Files\.

#### <span id="page-63-4"></span>Create a software configuration

- 1. In the BlackBerry Manager, in the left pane, click BlackBerry Domain.
- 2. On the Software Configurations tab, click Add New Configuration.
- 3. In the Configuration Name field, type a name for the configuration.
- 4. In the Device Software Location field, click the Change button.
- 5. Browse to the network location in which you installed the BlackBerry Device Software.
- 6. In the Application Name list, select the check box beside the BlackBerry device series for which to upgrade the BlackBerry Device Software.
- 7. Expand the application tree.
- 8. Select the check box beside additional components or programs that you want to install.
- 9. Click OK.

#### <span id="page-64-0"></span>Assign a software configuration to a user (optional)

If you want to monitor whether a user upgrades to the BlackBerry Device Software Version 4.0 or later, assign the user to that software configuration.

- 1. In the BlackBerry Manager, in the left pane, click a BlackBerry Enterprise Server.
- 2. In the Users list, click the user account to assign the software configuration to.
- 3. In the lower pane, click Device Management.
- 4. Click Assign Software Configuration.
- 5. Click a software configuration.
- 6. Click OK.

#### <span id="page-64-1"></span>Upgrade the BlackBerry Device Software

- 1. Connect the BlackBerry device to the administration computer on which the BlackBerry Manager is installed.
- 2. In the BlackBerry Manager, in the left pane, click Ports.
- 3. On the Ports tab, click the BlackBerry device on which to load the BlackBerry Device Software.
- 4. Perform one of the following actions:

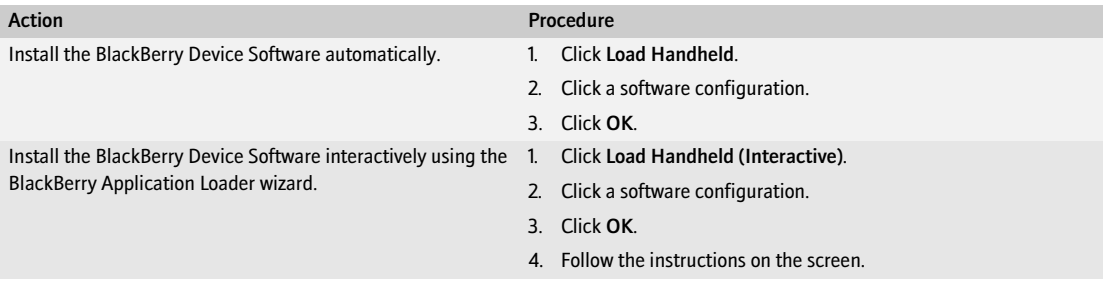

### <span id="page-65-0"></span>Confirm that the upgrade is successful

> Perform one of the following actions:

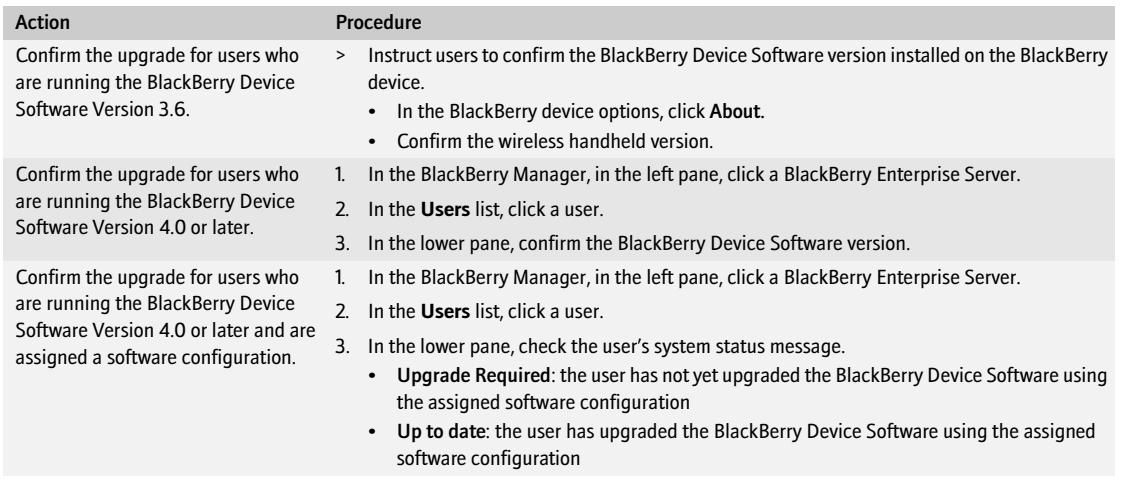

Note: When you upgrade the BlackBerry Device Software, the version of the BlackBerry Device Software on the BlackBerry device does not update immediately in the BlackBerry Manager. It might take several minutes before the BlackBerry Configuration Database synchronizes the version of the BlackBerry Device Software that displays in the BlackBerry Manager with the version of the BlackBerry Device Software that is installed on the BlackBerry device.

## <span id="page-65-1"></span>Sending the BlackBerry Device Software upgrade to user computers

Use this upgrade option to push the BlackBerry Desktop Software and the BlackBerry Device Software installation package to the computers of BlackBerry device users and install the software on their computers automatically using third-party software packaging and distribution programs.

This upgrade option uses the BlackBerry Application Loader that is installed on users' computers to load the BlackBerry Device Software onto the BlackBerry device.

You can force users to upgrade their BlackBerry Device Software through IT policies. The IT policies define the number of times that users can restart the BlackBerry Desktop Manager before they are forced to upgrade their BlackBerry Device Software.

#### <span id="page-65-2"></span>Add the BlackBerry Desktop Software installation files to the network drive

- 1. Visit [www.blackberry.com/support/downloads/](http://www.blackberry.com/support/downloads/) to obtain the BlackBerry Desktop Software.
- 2. On the network drive, copy the BlackBerry Desktop Software installation files to a network drive.
- 3. If applicable, extract the installation files from the .exe file to the network drive.
- 4. On the network drive, open the setup.ini file.

A

- 5. At the bottom of the setup.ini file, type [INSTALL\_OPTIONS].
- 6. Use the install.txt file, which is included with the BlackBerry Desktop Software, as a reference to configure the installation settings.
- 7. Save the setup.ini file.

### <span id="page-66-0"></span>Add the BlackBerry Device Software installation files to the network drive

- 1. Obtain the BlackBerry Device Software installation file from your service provider.
- 2. On the network drive, in the installation directory, create a Device folder.
- 3. In the Device folder, add the required BlackBerry Device Software files.

#### <span id="page-66-1"></span>Create and send a wireless enterprise activation password

> Generate and send a wireless enterprise activation password to users. See the *BlackBerry Enterprise Server System Administration Guide* for more information.

#### <span id="page-66-2"></span>Push the installation files to user computers

Use third-party software to package and distribute the BlackBerry Device Software and BlackBerry Desktop Software installation files to the computers of BlackBerry device users.

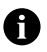

Your use of third-party software shall be governed by and subject to you agreeing to the terms of separate software licenses, if any, for those products or services. Any third-party products or services that are provided with RIM's products and services are provided "as is." RIM makes no representation, warranty, or guarantee whatsoever in relation to the third-party products or services and RIM assumes no liability whatsoever in relation to the third-party products and services even if RIM has been advised of the possibility of such damages or can anticipate such damages.

- 1. At a command prompt, type one of the following commands to record the customized settings in the BlackBerry Desktop Software installation files:
	- BlackBerry Desktop Manager: cd *<drive:>*\*<installation directory>*\setup.exe /s
	- BlackBerry Desktop Manager and Certificate Synchronization Manager: cd *<drive:>*\*<installation directory>*\setup.exe /s /v"INSTALLLEVEL=125
- 2. Repackage the customized BlackBerry Desktop Software and the BlackBerry Device Software installation files using a third-party software packaging program.
- 3. Send out the installation files using a third-party software distribution program.

#### <span id="page-66-3"></span>Force the BlackBerry Device Software upgrade

> If you want to force users to upgrade the BlackBerry Device Software, set the Force Load Count and Force Load Message IT policy rules. See the *BlackBerry Enterprise Server System Administration Guide* and the *BlackBerry Enterprise Server Policy Reference Guide* for more information.

### <span id="page-67-0"></span>Confirm that BlackBerry Device Software upgrade was successful

> Perform one of the following actions:

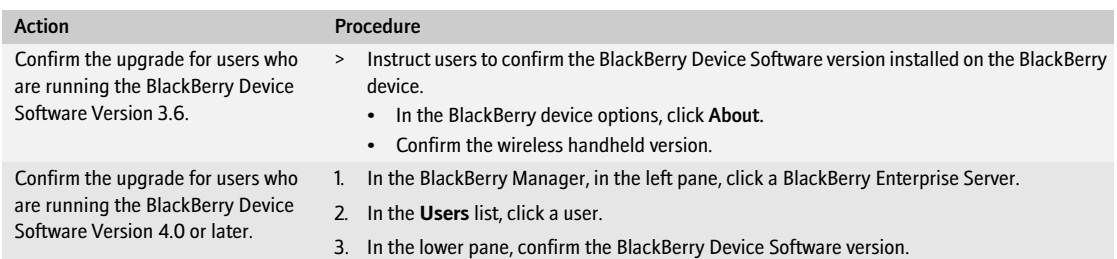

## <span id="page-67-1"></span>Troubleshooting the BlackBerry device upgrade

#### <span id="page-67-2"></span>Resolving issues during the upgrade

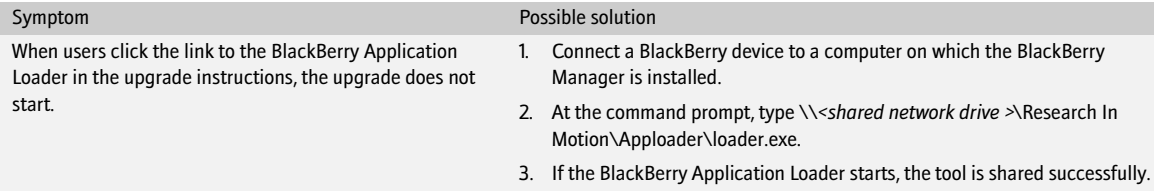

Download from Www.Somanuals.com. All Manuals Search And Download.

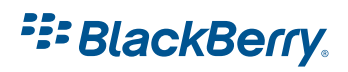

©2007 Research In Motion Limited Published in Canada.

Free Manuals Download Website [http://myh66.com](http://myh66.com/) [http://usermanuals.us](http://usermanuals.us/) [http://www.somanuals.com](http://www.somanuals.com/) [http://www.4manuals.cc](http://www.4manuals.cc/) [http://www.manual-lib.com](http://www.manual-lib.com/) [http://www.404manual.com](http://www.404manual.com/) [http://www.luxmanual.com](http://www.luxmanual.com/) [http://aubethermostatmanual.com](http://aubethermostatmanual.com/) Golf course search by state [http://golfingnear.com](http://www.golfingnear.com/)

Email search by domain

[http://emailbydomain.com](http://emailbydomain.com/) Auto manuals search

[http://auto.somanuals.com](http://auto.somanuals.com/) TV manuals search

[http://tv.somanuals.com](http://tv.somanuals.com/)